# **NEW WAIVERS**

## **NOTE: The participant information on the IWDS screens in this document is not an actual person.**

# **Issuance of a New Waiver**

#### **To process a Waiver, the career planner will do the following:**

Complete the **Trade Individual Employment Plan Commerce/Trade Form #014 (IEP)**. See the recorded training dated 10/28/21 on Eligibility & Enrollment, Agent/Liable, and 2021R Program Differences and the IEP Form with Instructions for specific instructions on completing the **IEP.**

If this is the initial service (IEP not already state merit staff approved) for the participant:

The Trade Service section of the IEP needs to be completed with the initial waiver period once it has been determined by Trade merit staff and entered on the Waiver Form.

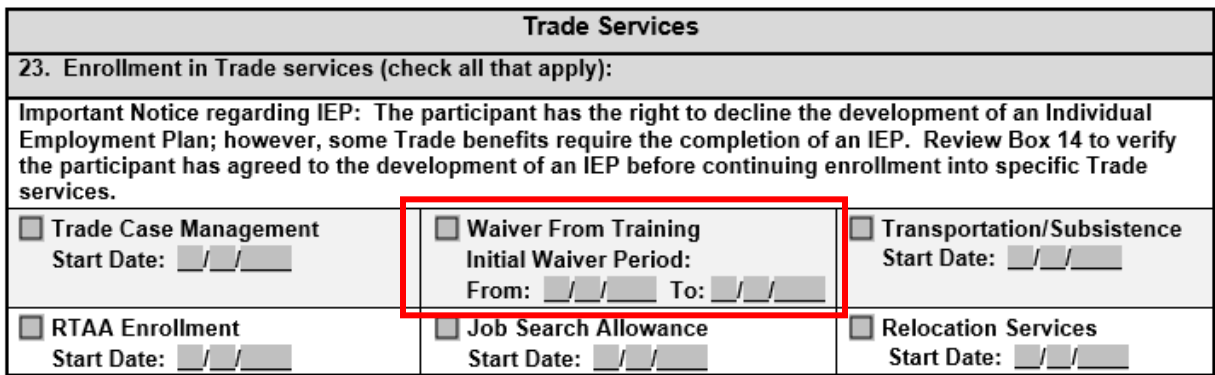

Participants must initial and date the Waiver Responsibilities section of the IEP.

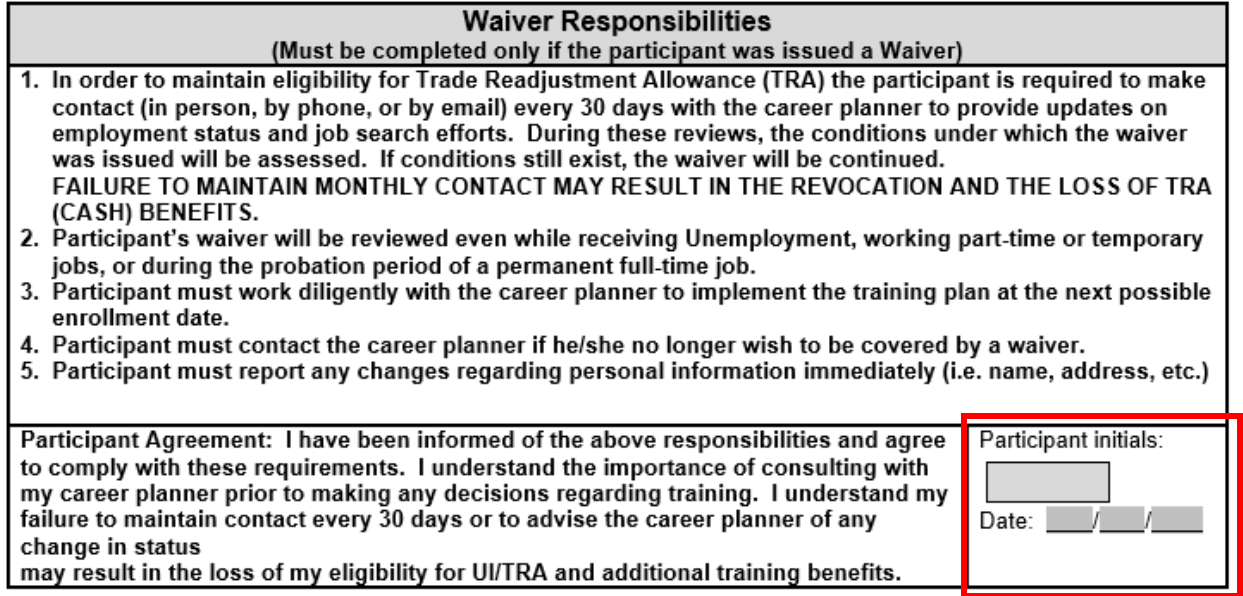

Complete the appropriate **Waiver Form #003 (Waiver)** noting the following (screen prints below are from the Trade form 003 Illinois Waiver from Training/Trade Form #003):

Do not enter the waiver period. State merit staff will enter that upon approval.<br>
State Marit Staff Determination

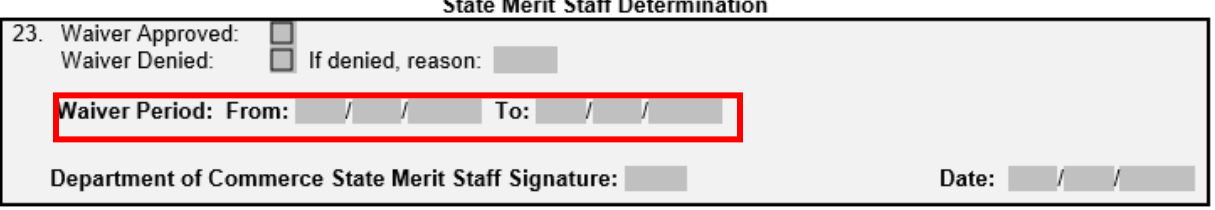

Mark the correct waiver criteria.

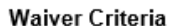

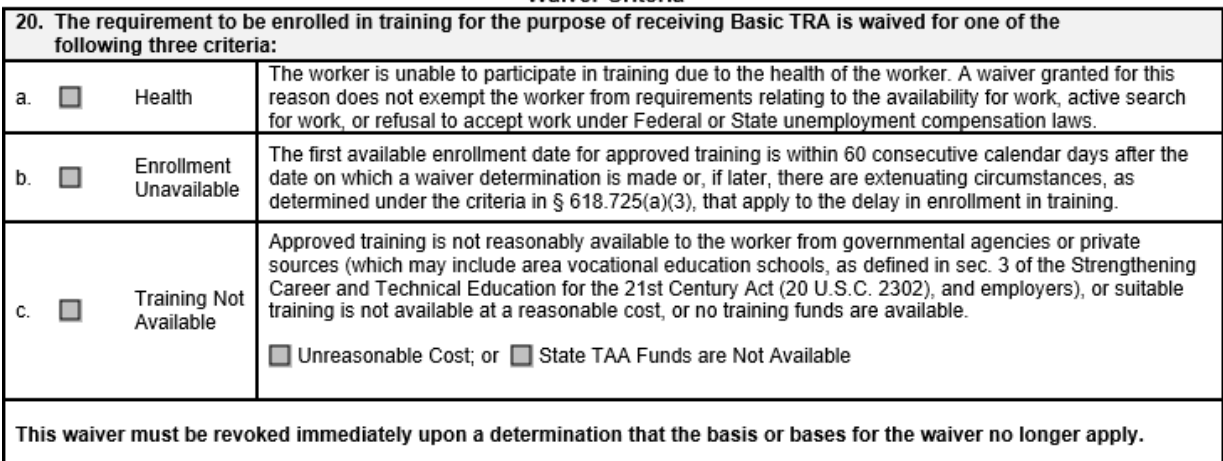

If applicable, mark the correct extenuating circumstance and provide a detailed justification.

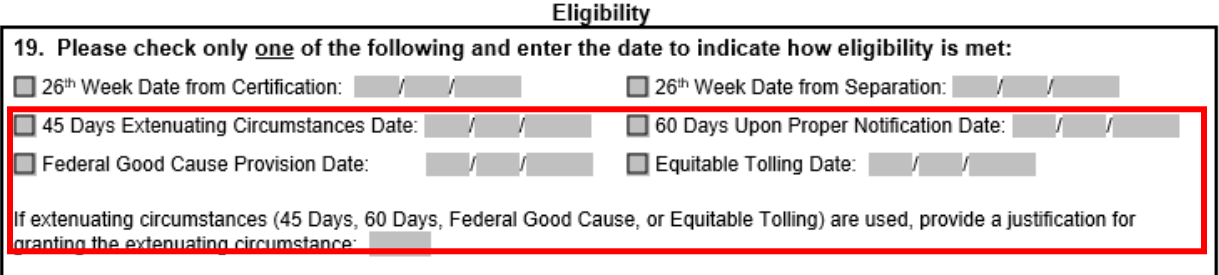

Enter the **IEP Service Record** by selecting **List Enrolled Services** under the **Services** section on the **Application Menu** on the **TAA Application** for the participant.

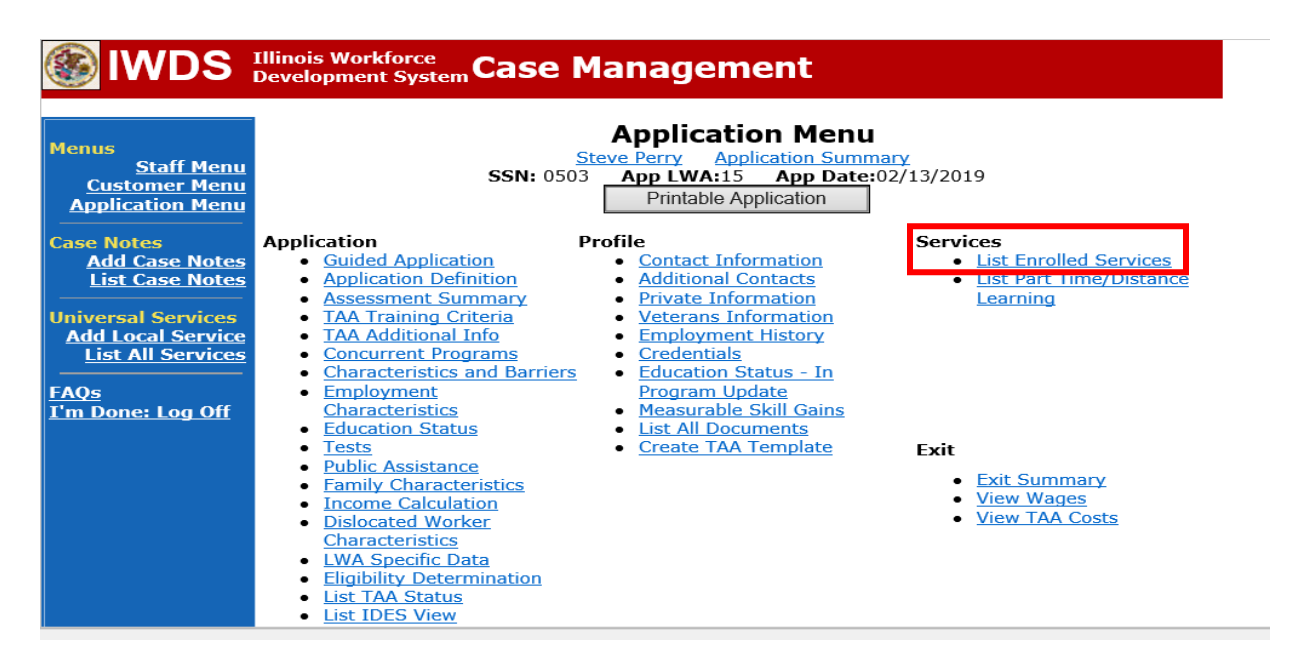

Click **Add Enrolled Service**.

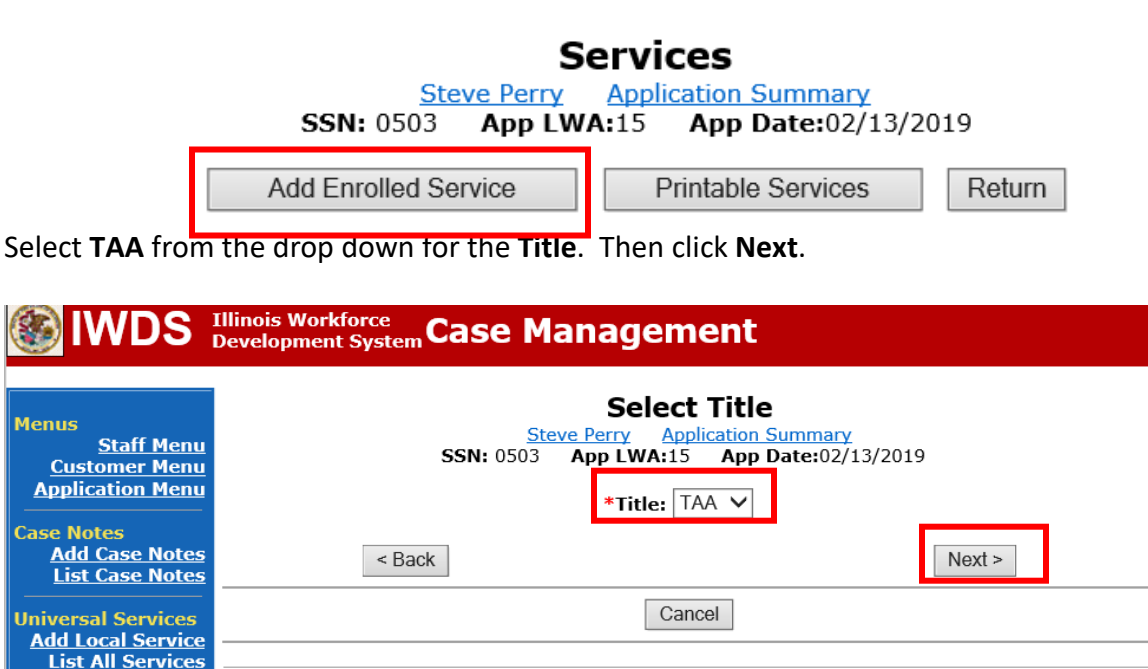

Copyright 2004 by the State of Illinois. Using this web site indicates acceptance of DCEO User Agreement and **IWDS Privacy Notice.** 

I'm Done: Log Off

**FAQs** 

Select **Individual Employment Plan** from the drop down for the **Service Level.** Enter the **Start Date.** Click **Next**.

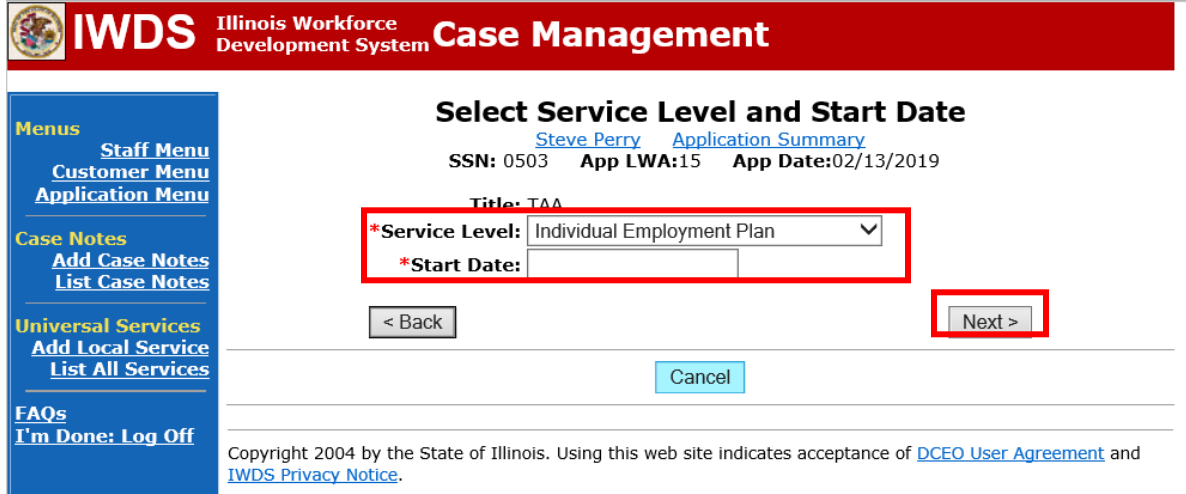

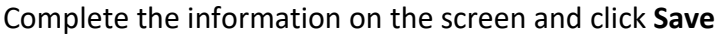

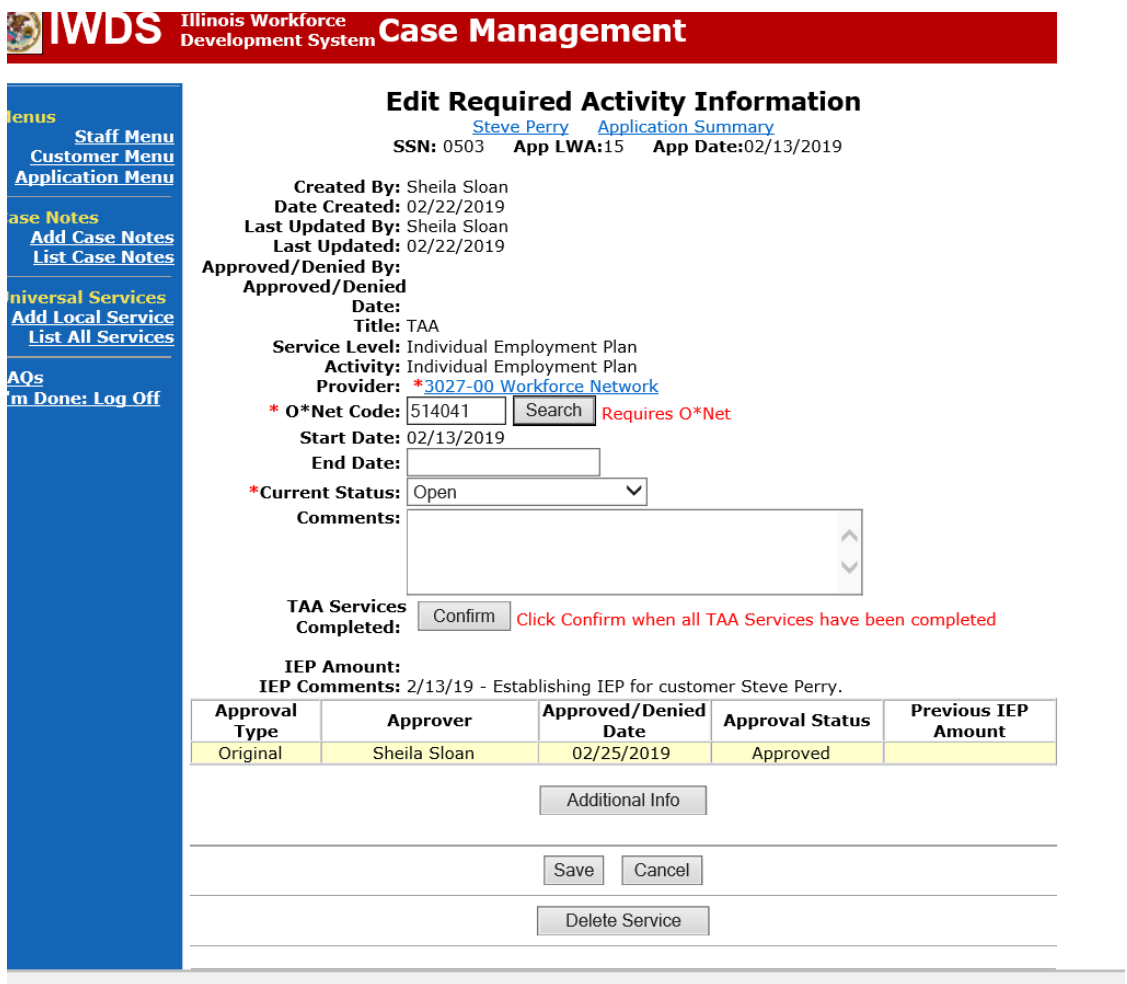

Upon saving the **IEP Service Record**, IWDS will transfer the career planner to the **IEP Status Record** to complete entry.

Complete the **Status Start Date** Enter a dated comment in the **Comment Box** Enter an **IEP Amount Approved**, if known. Click **Save**.

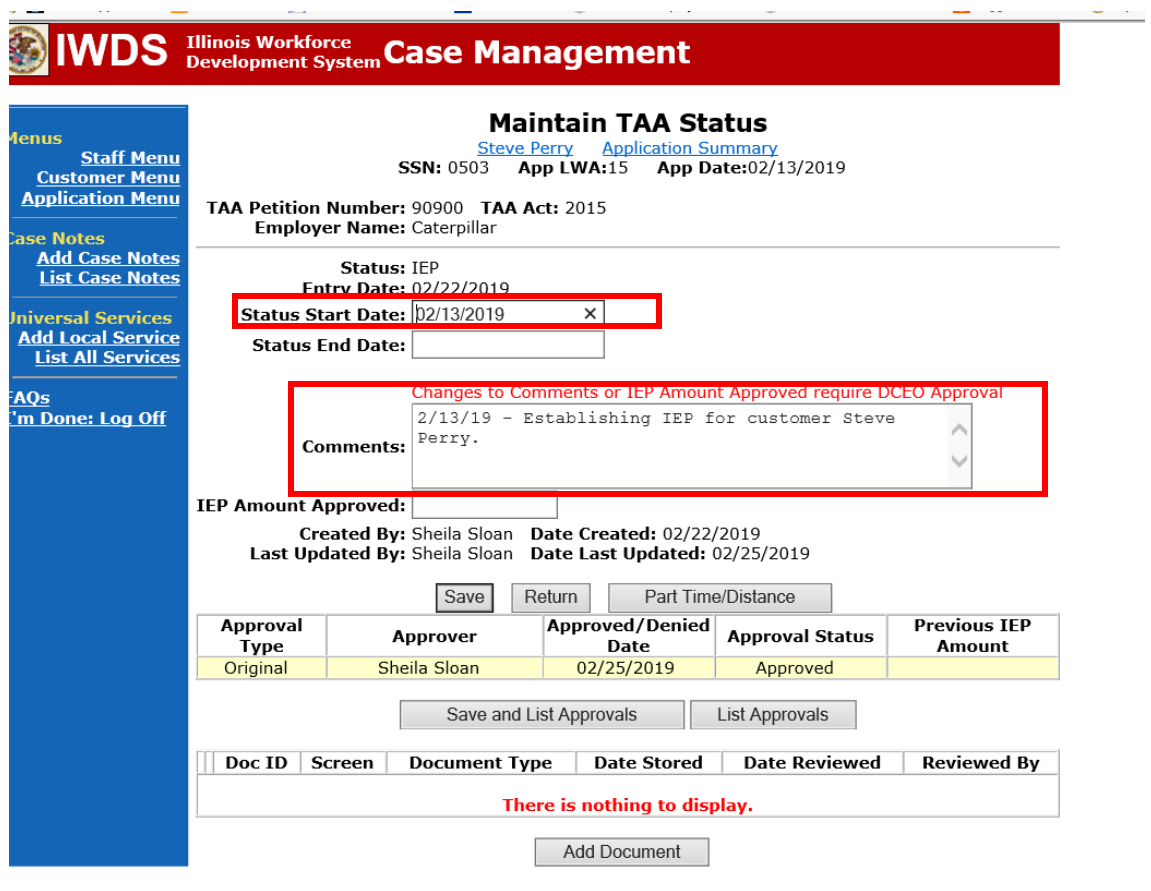

If this is an IEP modification (IEP already state merit staff approved) for the participant: Click on **List TAA Status** on the **Application Menu** on the **TAA Application** for the participant.

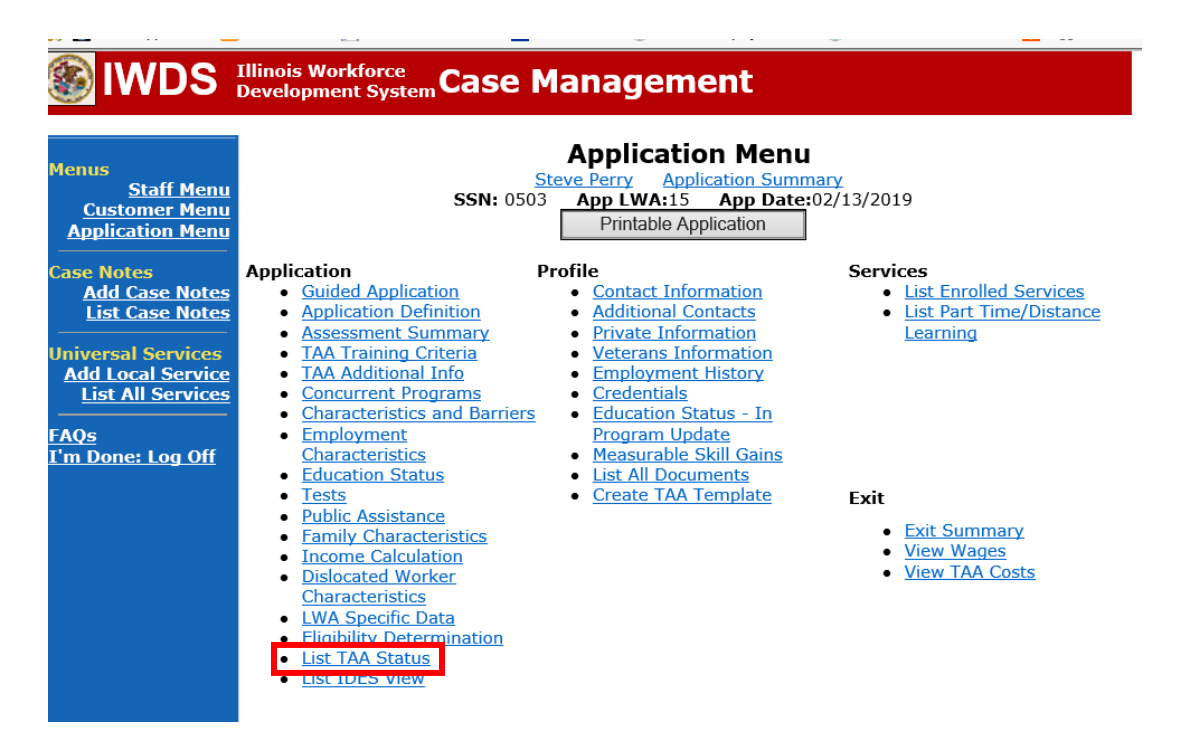

## Click on **View** for the **IEP Status Record**.

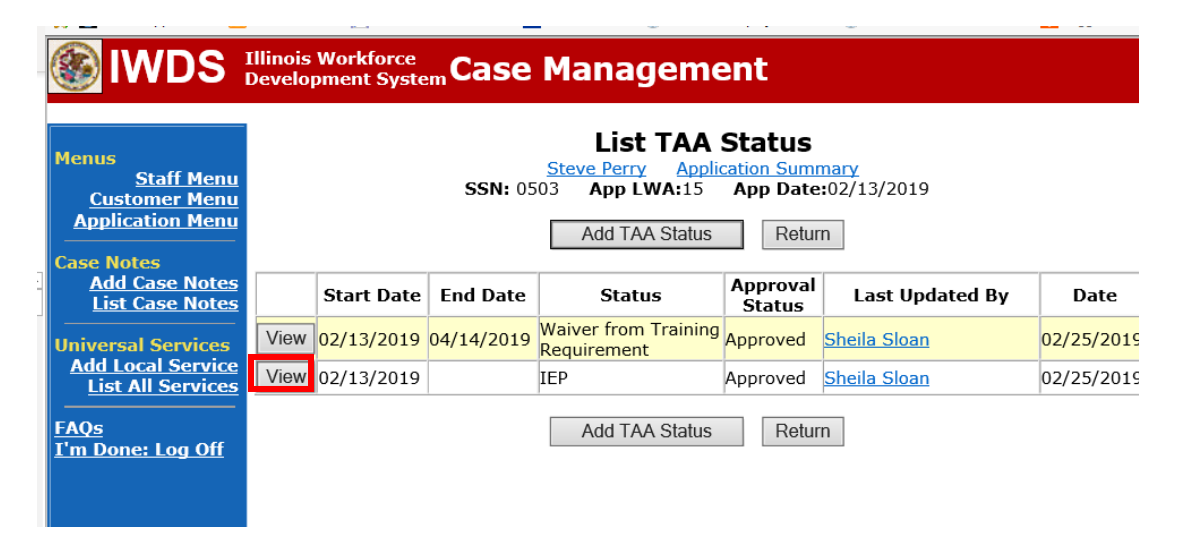

Update the **IEP Status Record** with a dated comment in the **Comment Box** describing the reason for the modification.

Click **Save**.

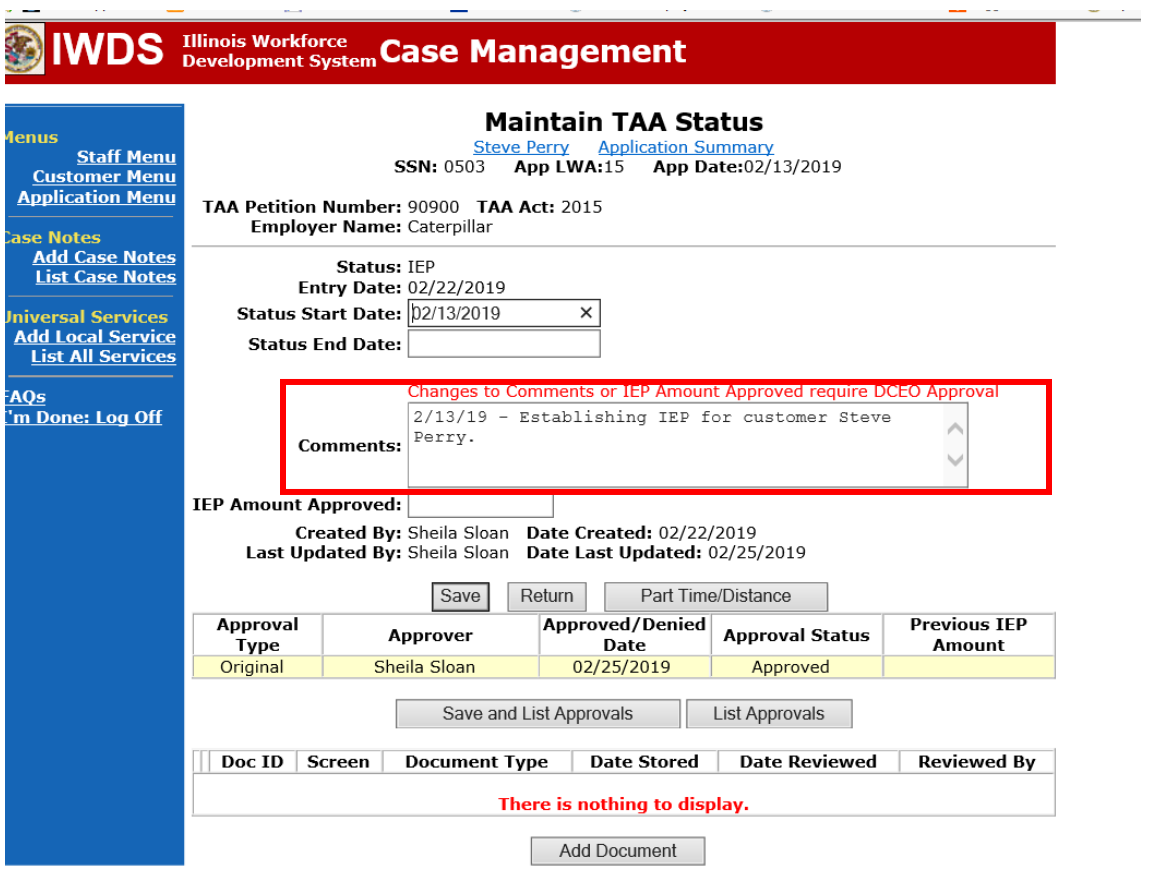

Update the paper **Individual Employment Plan Modification Form Commerce/Trade IEP Modification Form #014a (IEP Modification Form)**.

Fill out all necessary information. Mark the **Additional service(s)** and enter **Waiver** in the List Service(s) box.

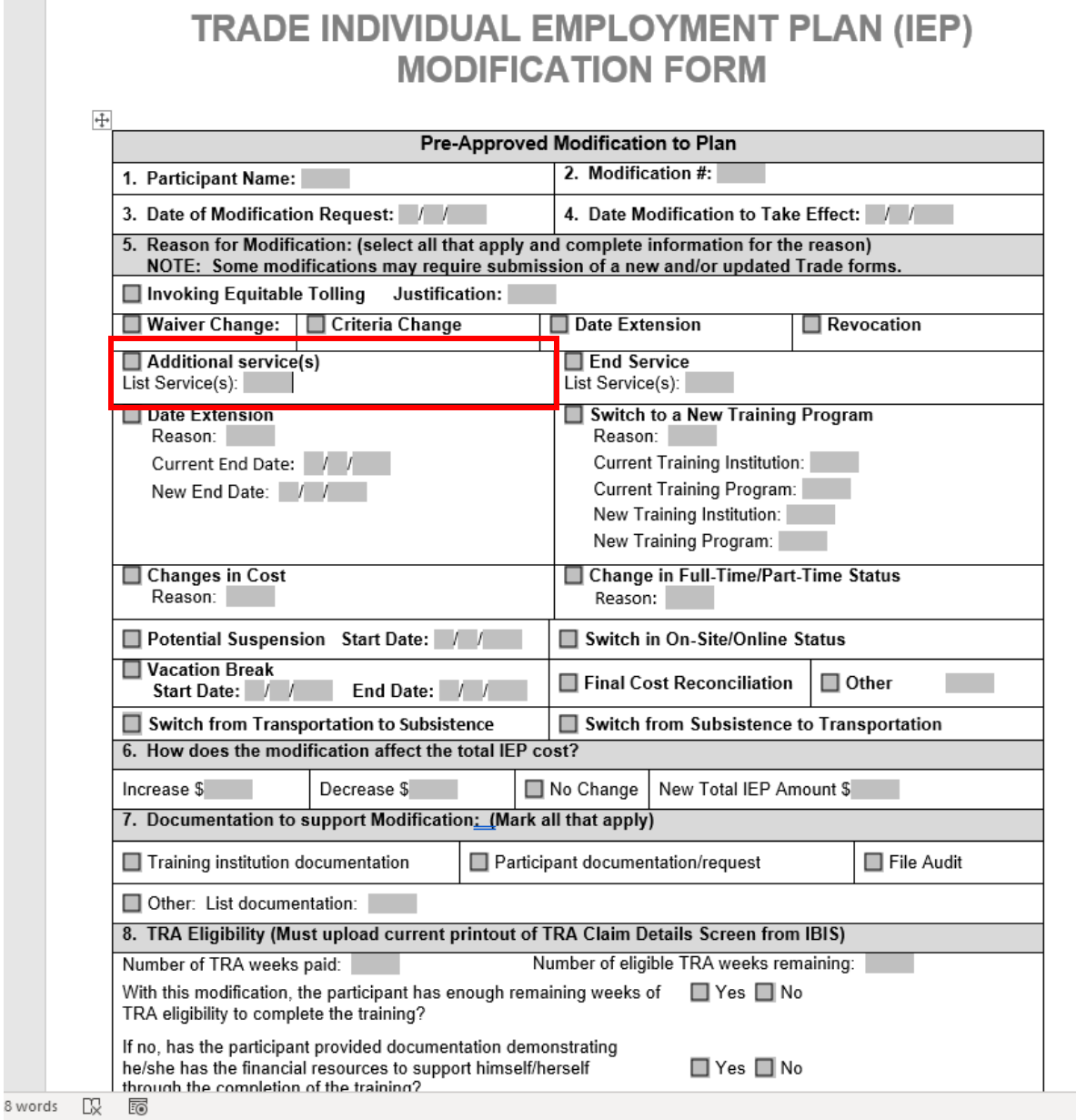

 $\sim$  10  $\pm$ 

Complete a **Trade Verification of Trade Training Enrollment Commerce/Trade Form #006 (Training Enrollment Form)**.

Complete a **Trade Eligibility Determination for Trade Transportation-Subsistence Commerce/Trade Form #005 (Transportation-Subsistence Form)** along with a Google Maps printout supporting the mileage distance between the residence and the training institution site, to determine eligibility for transportation-subsistence assistance.

Complete a **Trade Training Program Tracking Form Commerce/Trade Form #006d (Tracking Form)** or **Trade Training Program Course Tracking Form Commerce/Trade Form #006e (Tracking Form)**, as appropriate.

Enter the six criterion for approval of training **Case Note** by clicking **Add Case Notes** on the **Application Menu** for the participant.

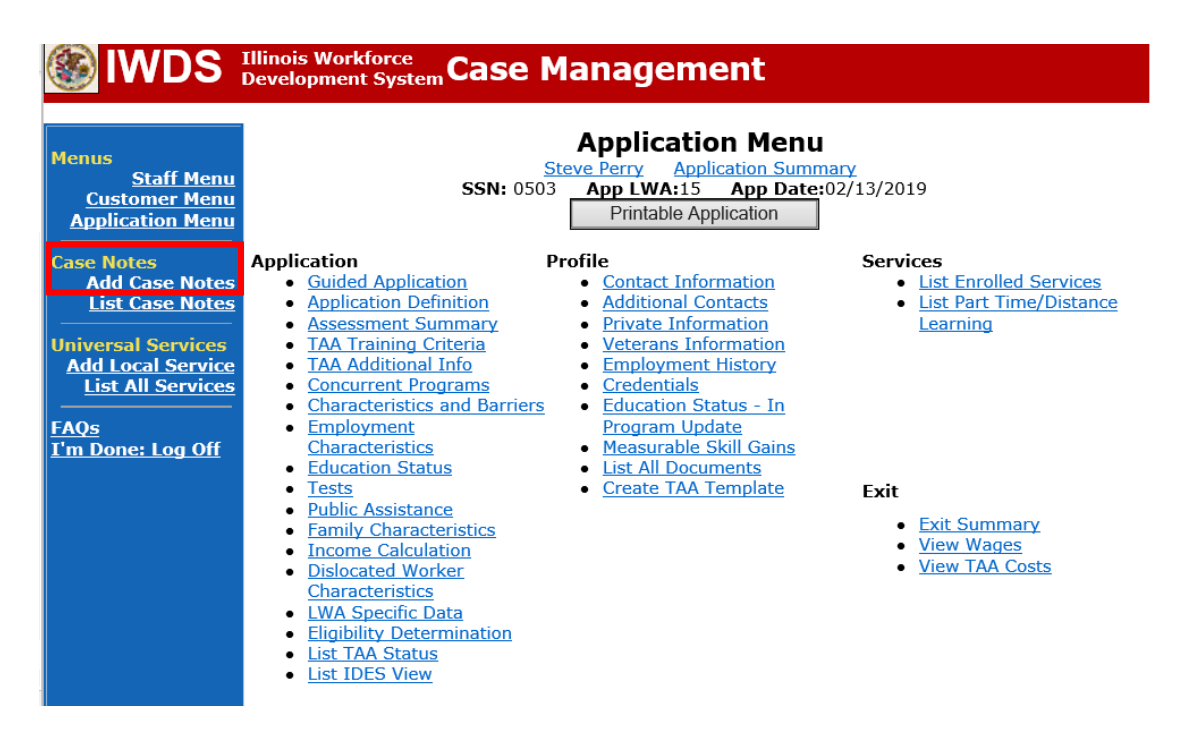

## Enter the **Contact Date**.

Select **TAA/NAFTA** from the drop down options for **Program**:

Select the appropriate **Note Category** from the drop down options (for the six criterion case note.

Select **Yes** or **No** for **Confidential**. This should only be marked Yes if the case note contains information regarding confidential information regarding the participant such as medical

conditions, legal issues, or similar information. Confidential case notes cannot be viewed by trade merit staff or monitors.

Enter a **Note Subject**. This should be descriptive, such as: 6 Criterion for Training.

Enter the **Case Note**. 6 Criterion for Training case notes will be very long. It is usually a good idea to type them in Word and copy and paste them into IWDS.

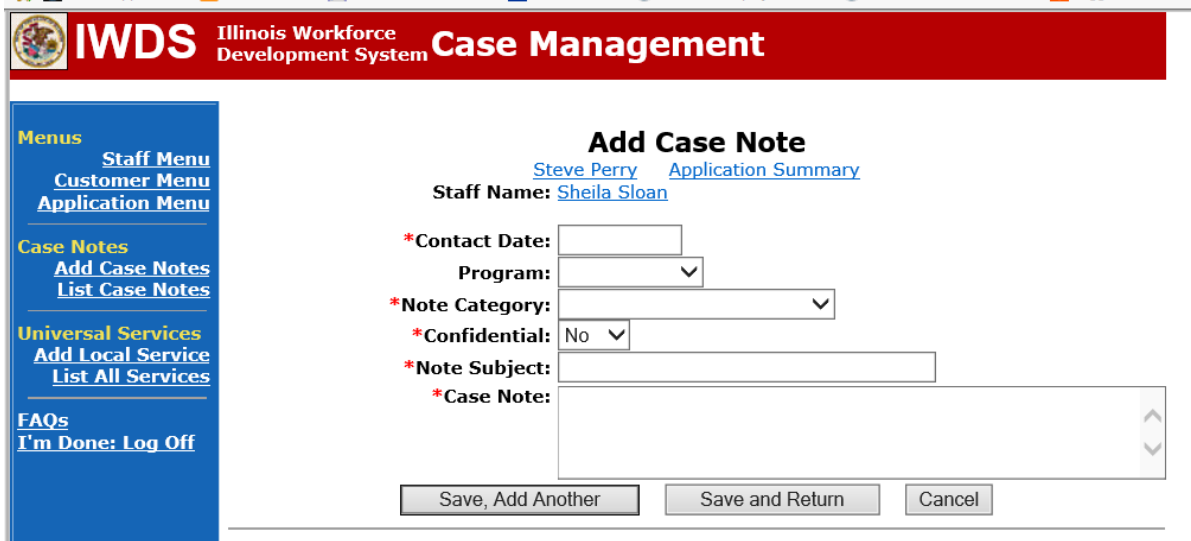

Enter an **Issued Waiver Service.**

Select **List Enrolled Services** under the **Services** section on the **Application Menu** on the **TAA Application** for the participant.

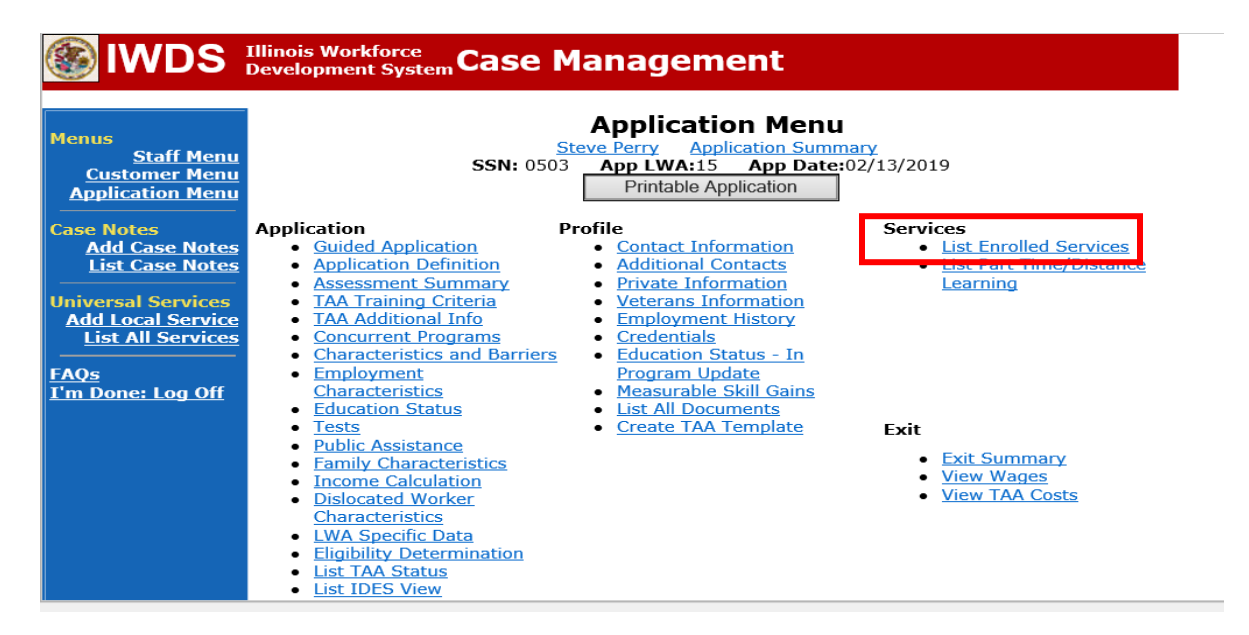

Click **Add Enrolled Service**.

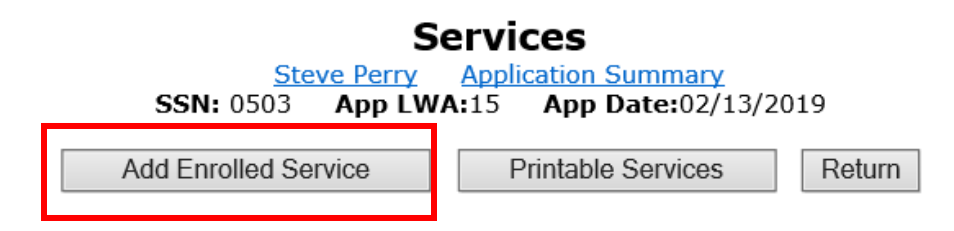

Select **TAA** from the drop down for the **Title**. Then click **Next**.

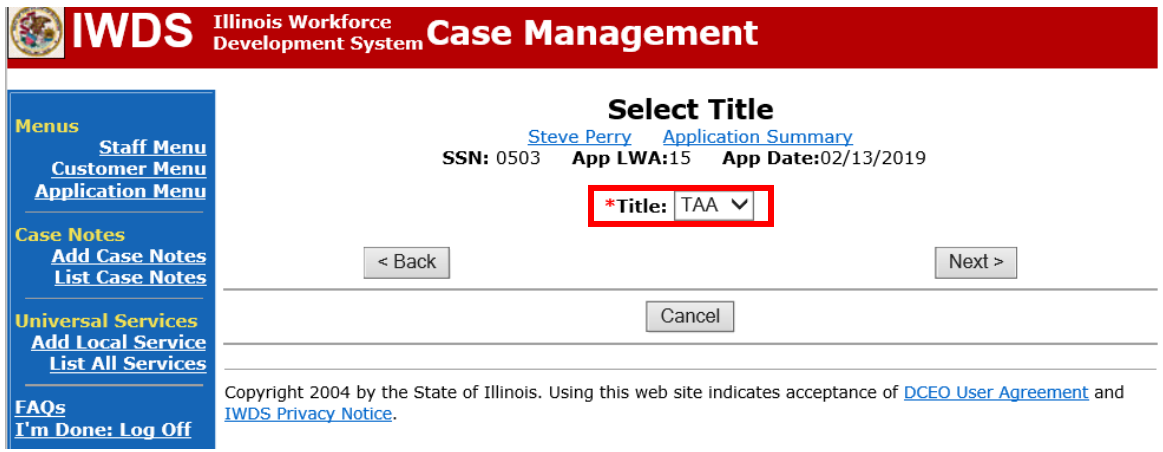

Select **Waiver** from the drop down for the **Service Level**, enter the **Start Date**, and click **Next**.

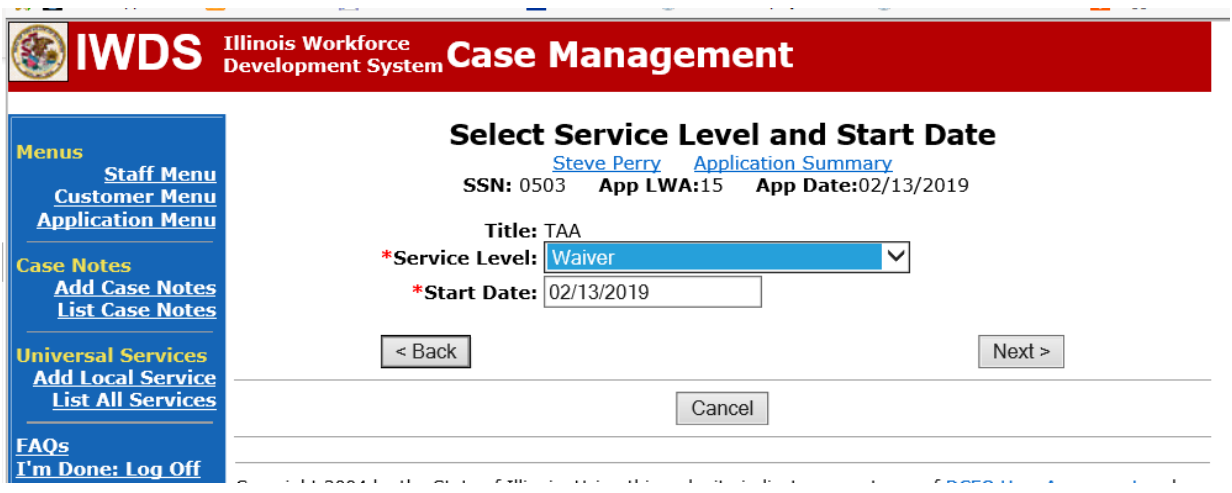

 $\sim$   $-$ 

Select **Issued Waiver** from the drop down for **Activity** and click **Next**.

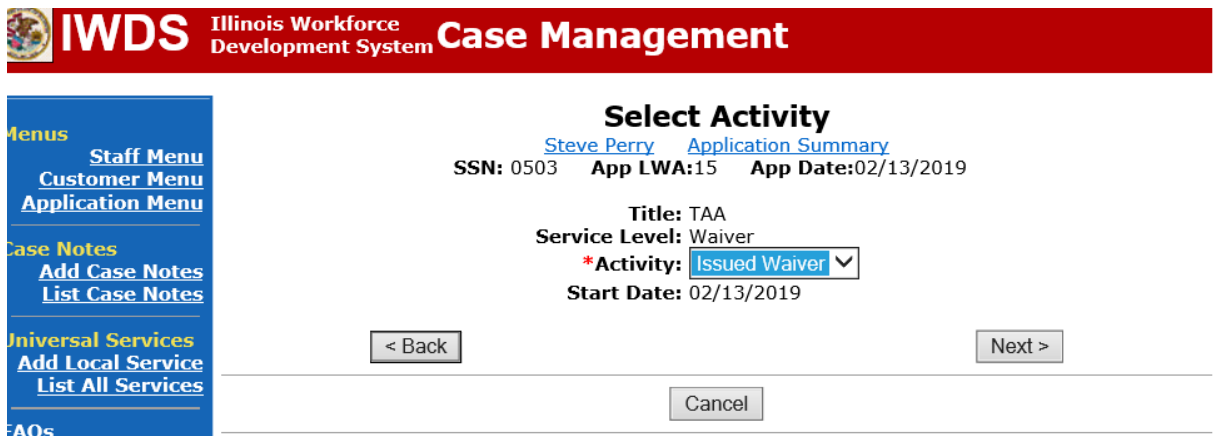

Enter all relevant fields and click **Save**. This is a screen print from an already completed **Waiver Service Record**.

and the company

**Contract Contract** 

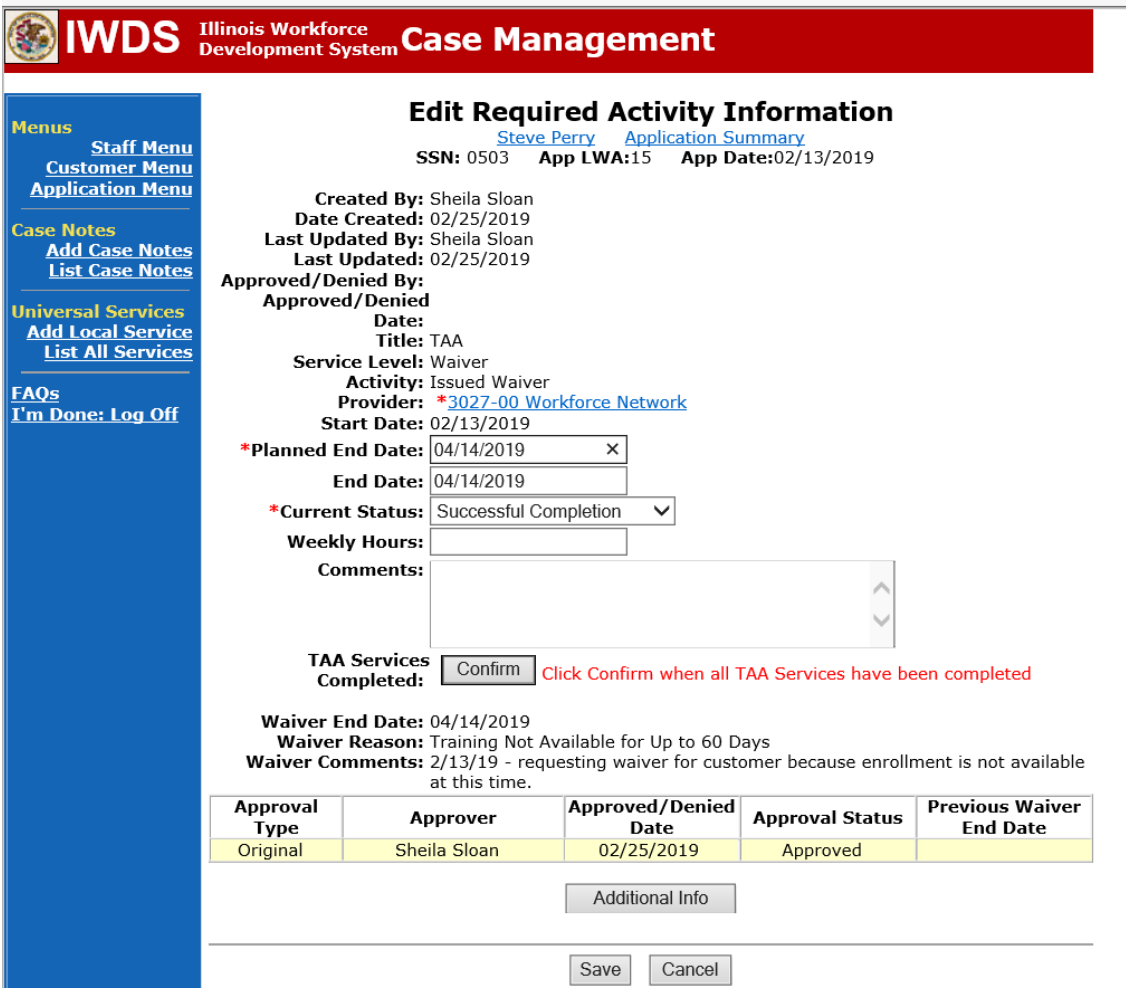

<u>and</u> and a strike the strike of

IWDS will send the career planner to the **Waiver Status Record** to complete the process.

Enter the **Status Start Date**, if is it not already completed.

Enter the **Initial Status End Date**. (60 Days from the **Status Start Date**).

NOTE: The **Status Start Date** and **Initial Status End Date** will be determined by the approval date of the **Waiver** by state merit staff. If these dates need changed, state merit staff will do that before clicking on **Approve**.

Select the appropriate **Waiver Reason** from the drop down. (Must match the **Waiver Criteria** marked on the **Waiver)**.

If the **Waiver** is being issued using extenuating circumstances, check the appropriate box.

Enter a dated comment in the **Comment Box** as shown below. The comment should provide a justification for any **Extenuating Circumstance** marked.

Click **Save**.

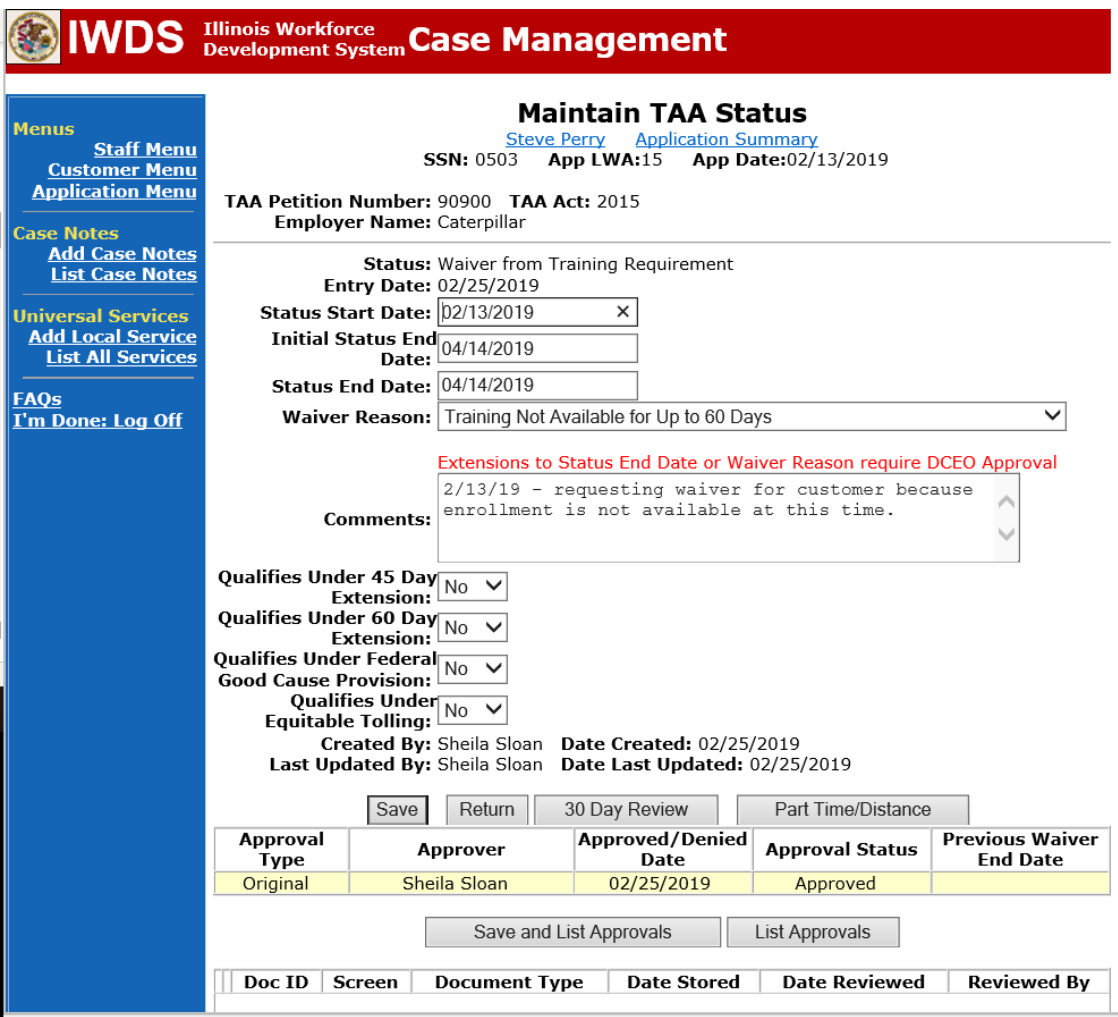

Add **Case Management Services** in IWDS on the WIOA and Trade applications based on the following:

For participants covered by certifications numbered up to 97,999:

Trade Application:

# **Trade Application Entry (Initial Trade Case Management Service)**

Click **List Enrolled Services** on the **Application Menu** on the **TAA Application** for the participant.

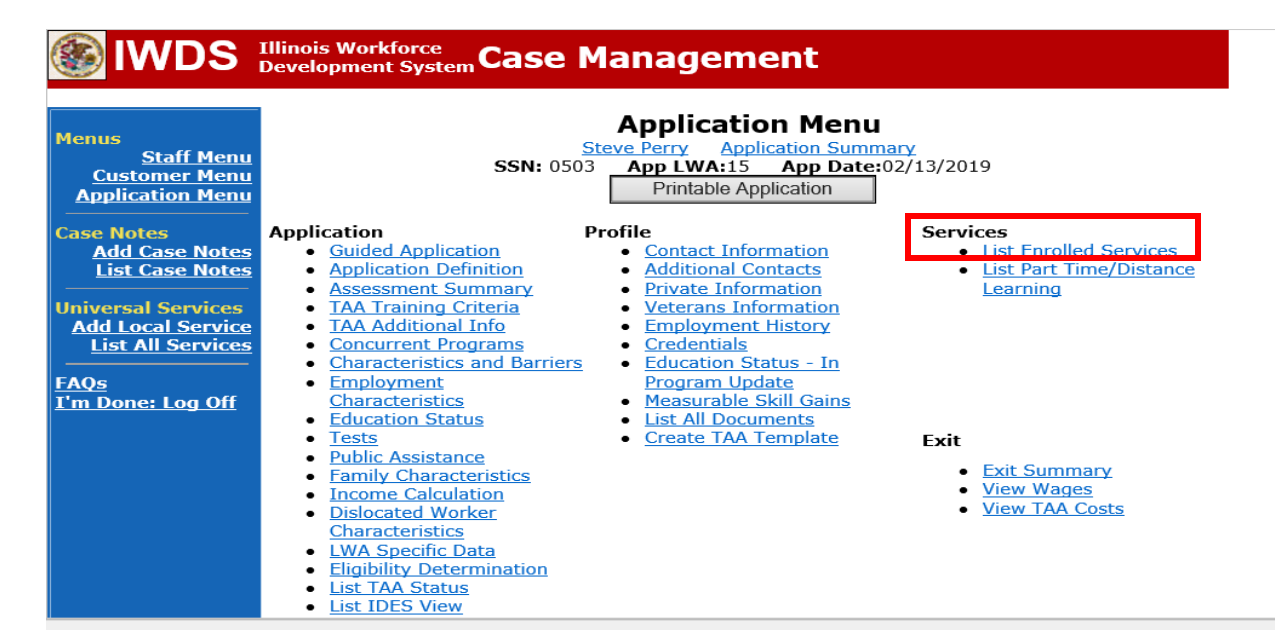

Click **Add Enrolled Service.**

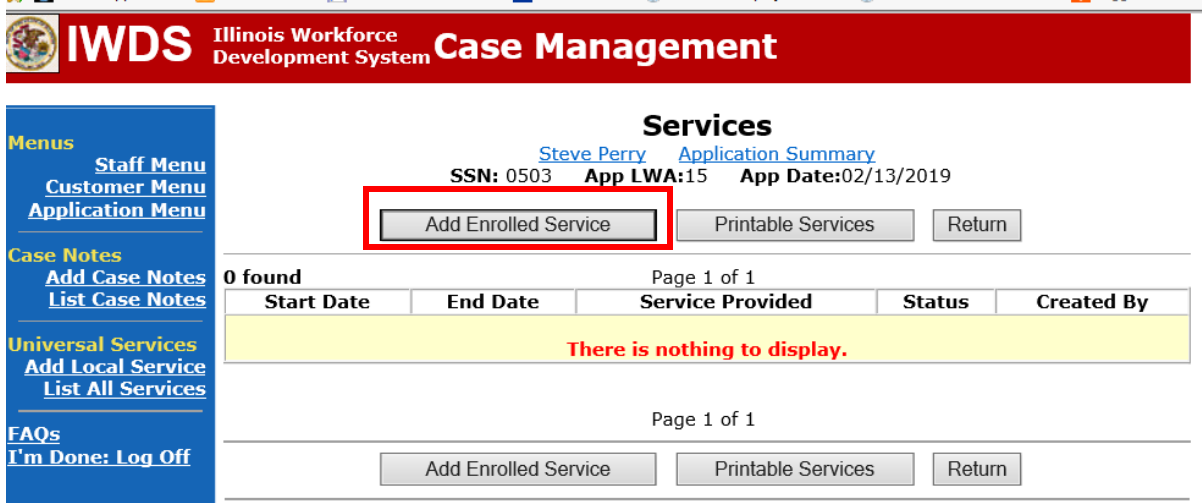

Select **TAA** for the Title from the drop down list. Click **Next**.

Select **TAA** for **Title**. Click **Next.**

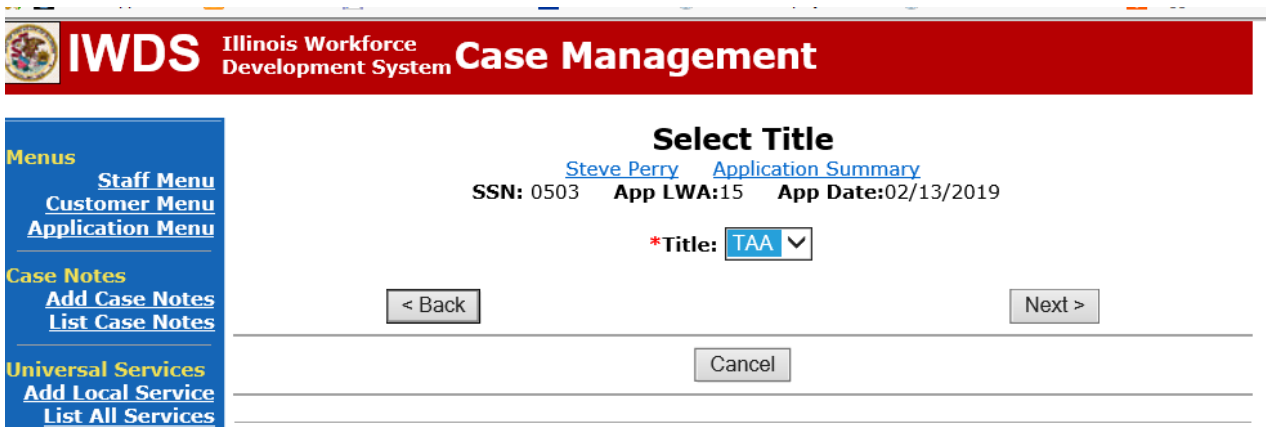

Select **Employment and Case Management** for the **Service Level** from the drop down list. Enter **Start Date**. (Date of entry or date service first provided). Click **Next**.

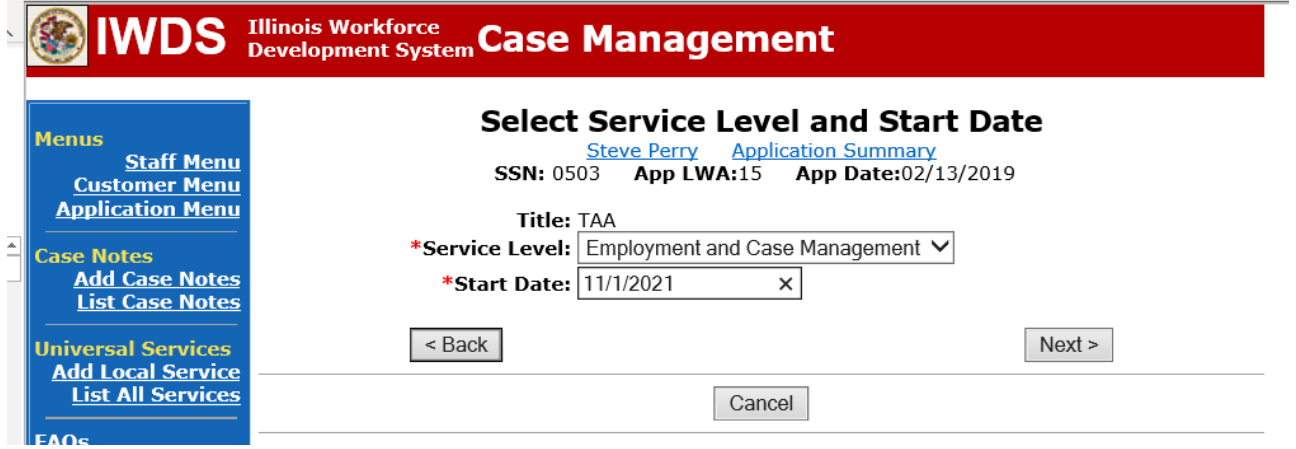

Complete all required fields:

**Search Providers** – Click on the **Search Providers Button** and see instructions below. **End Date** – today's date or date service provided.

**Current Status** – Select Open, Successful Completion or Unsuccessful Completion. Usually this would be marked as Successful Completion.

**Weekly Hours** – enter estimated number of weekly hours case management is being provided. **Bridge Program Activity** – Usually marked "No".

**Comments** – Enter a dated comment in the comment box describing the case management being provided to the participant.

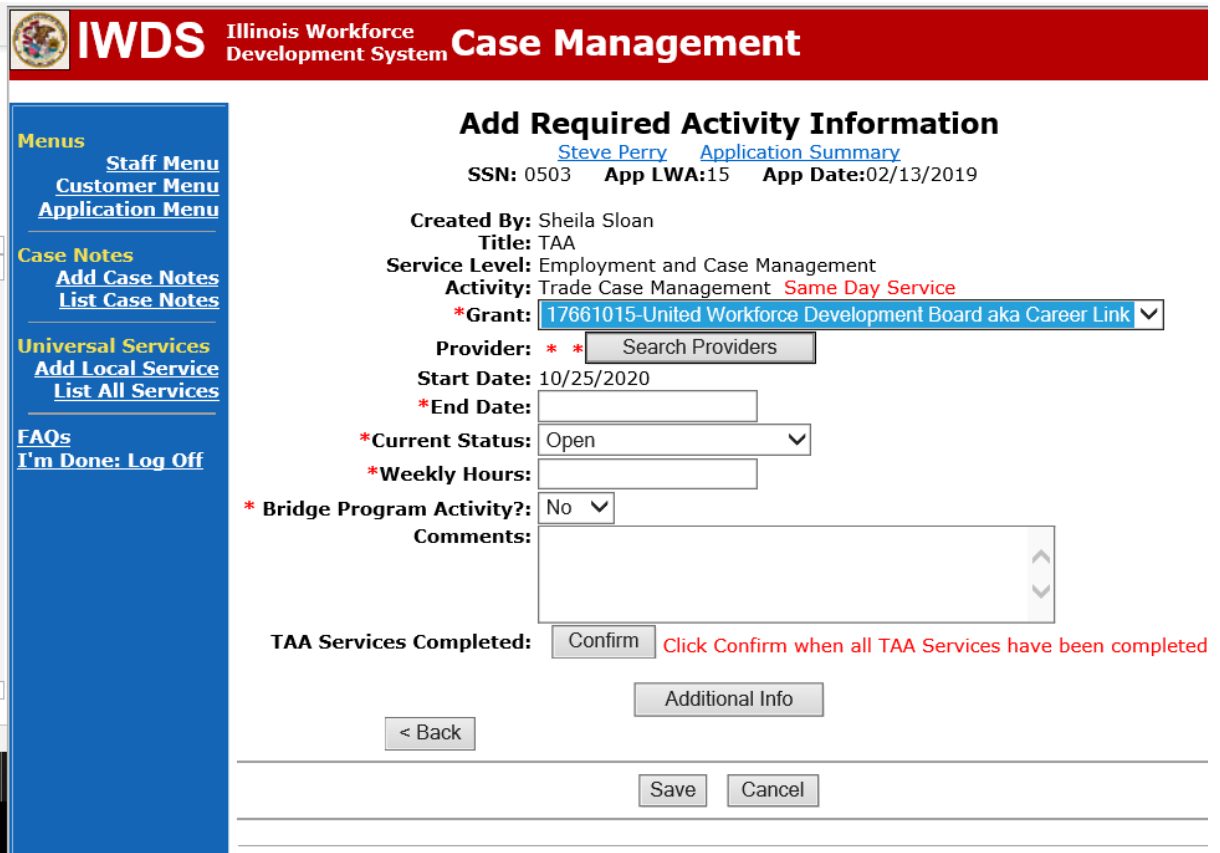

## To **Search Providers:**

## Click **Show All**

Select **Provider** from list. This should be the LWIA providing the case management service unless there is another organization providing the case management service. If so, select the appropriate provider of the case management service.

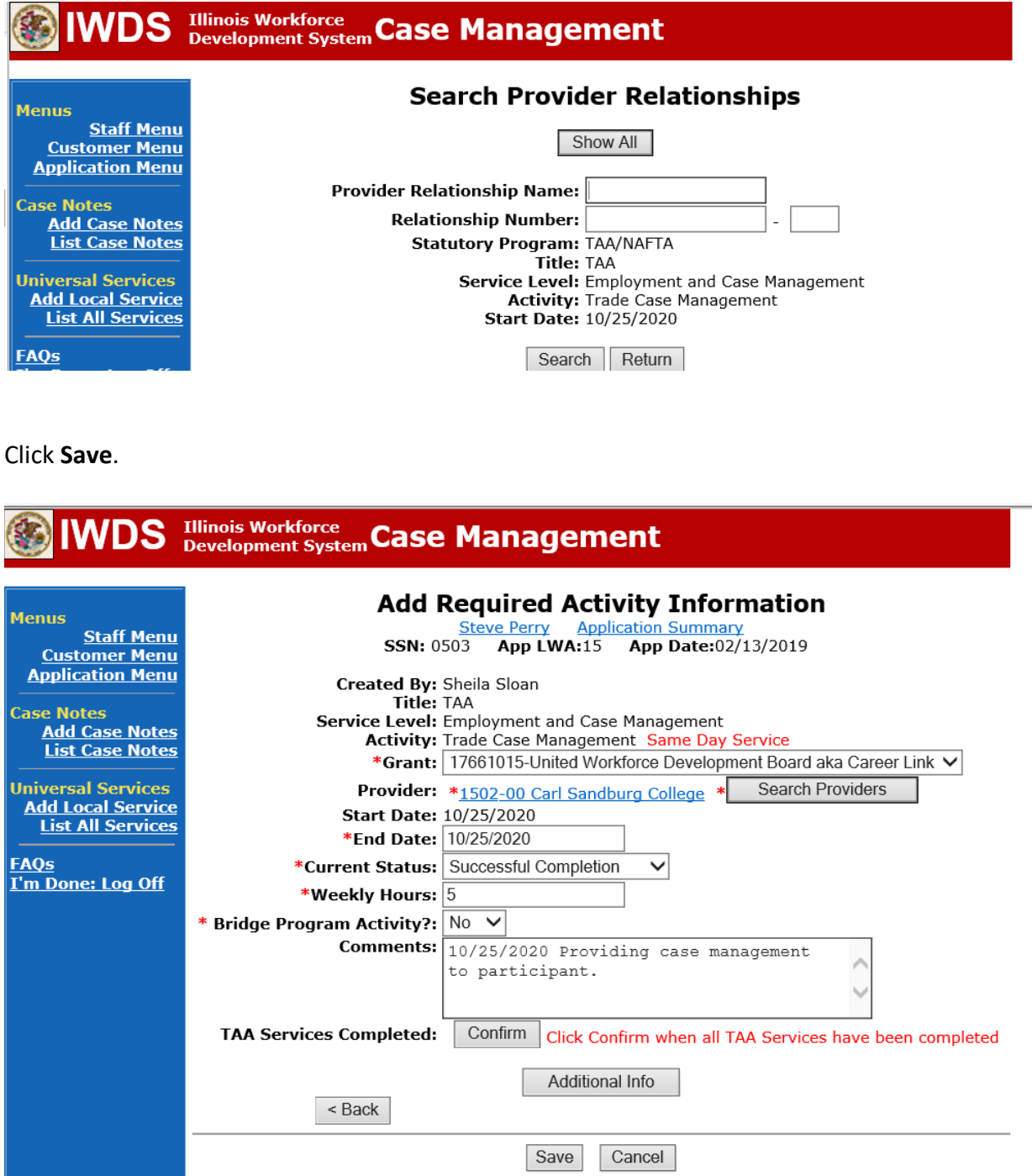

Complete the following fields:

**Contact Date** – This will autofill to the current date. If the case management is for a date other than the current date, enter the correct date.

**Program** – Select **TAA/NAFTA** from the drop down list.

**Note Category** – Select the appropriate entry from the drop down list.

**Confidential** – Select **Yes** or **No** to indicate if the case note is confidential.

**Note Subject** – Enter a subject for the case note that describes what service is being provided. **Case Note** – Enter a detailed case note detailing the case management service that is being provided to the participant.

Click **Save and Return**.

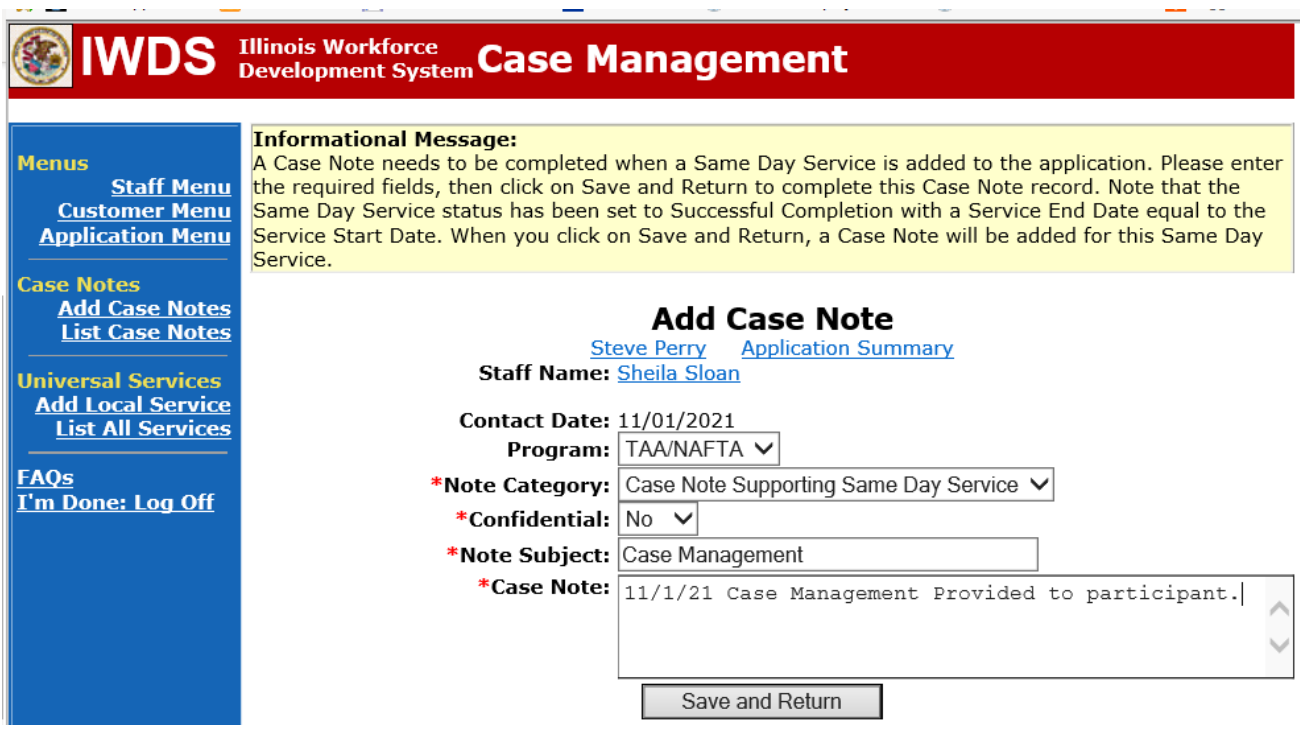

This is the **List Enrolled Services Screen** once you have saved the **Case Management Service Record**.

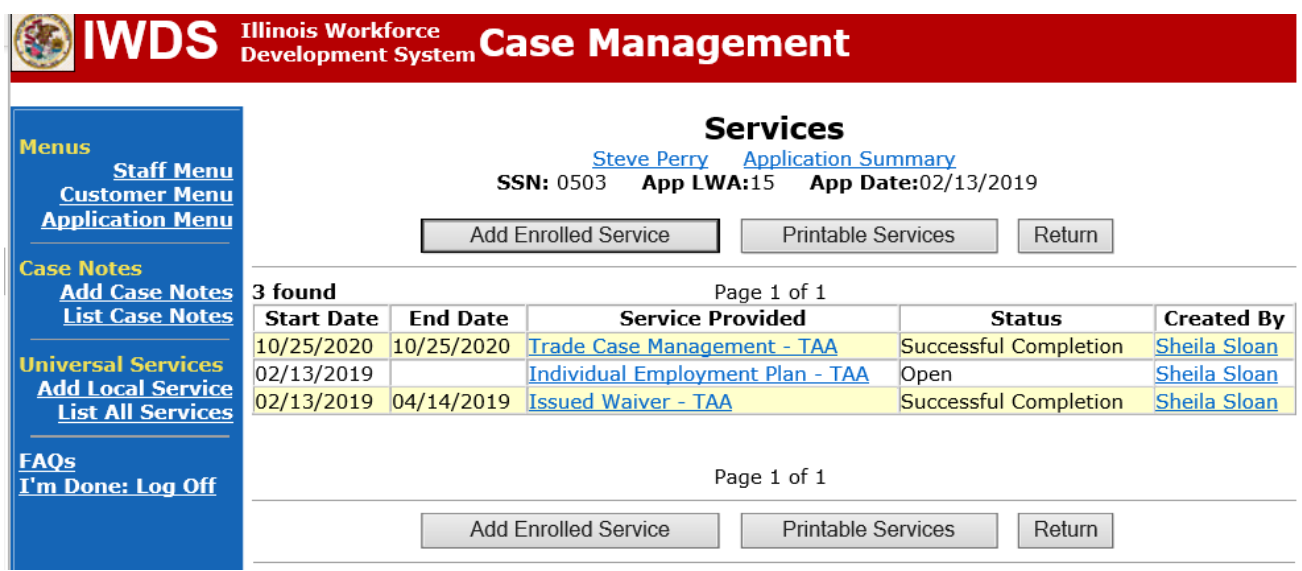

# **Trade Application Entry (Add Additional Episode to Trade Case Management Service Record)**

Click **List Enrolled Services** on the **Application Menu** on the **TAA Application** for the participant.

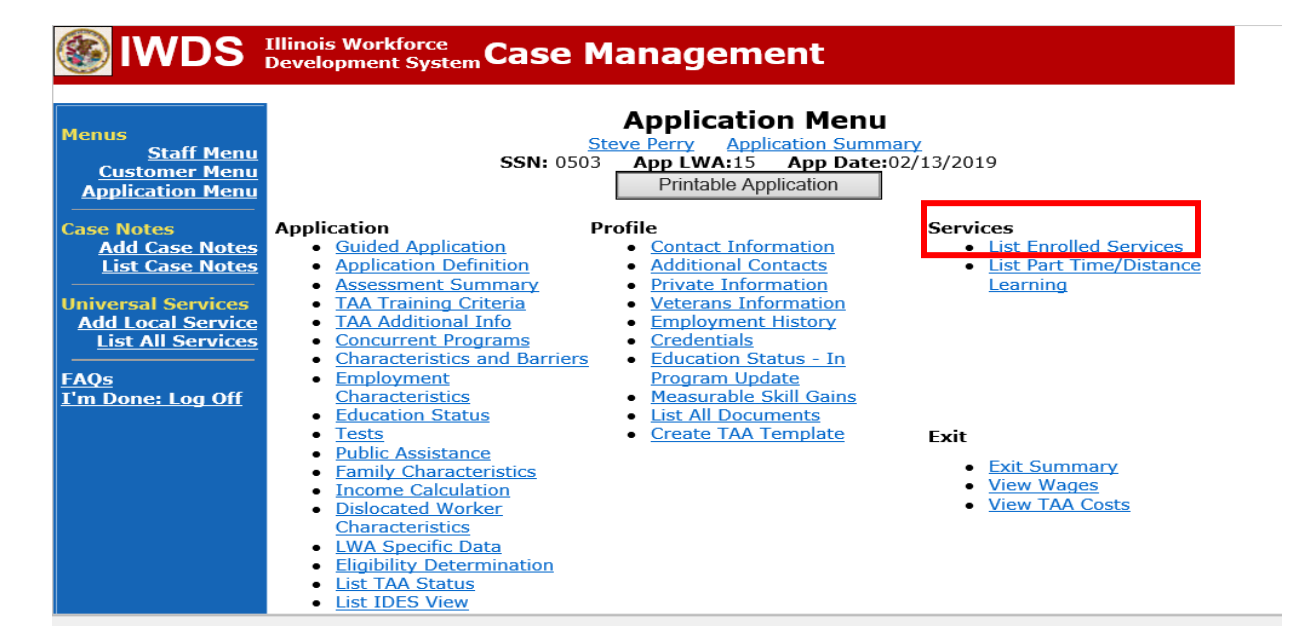

# Click on **Trade Case Management – TAA.**

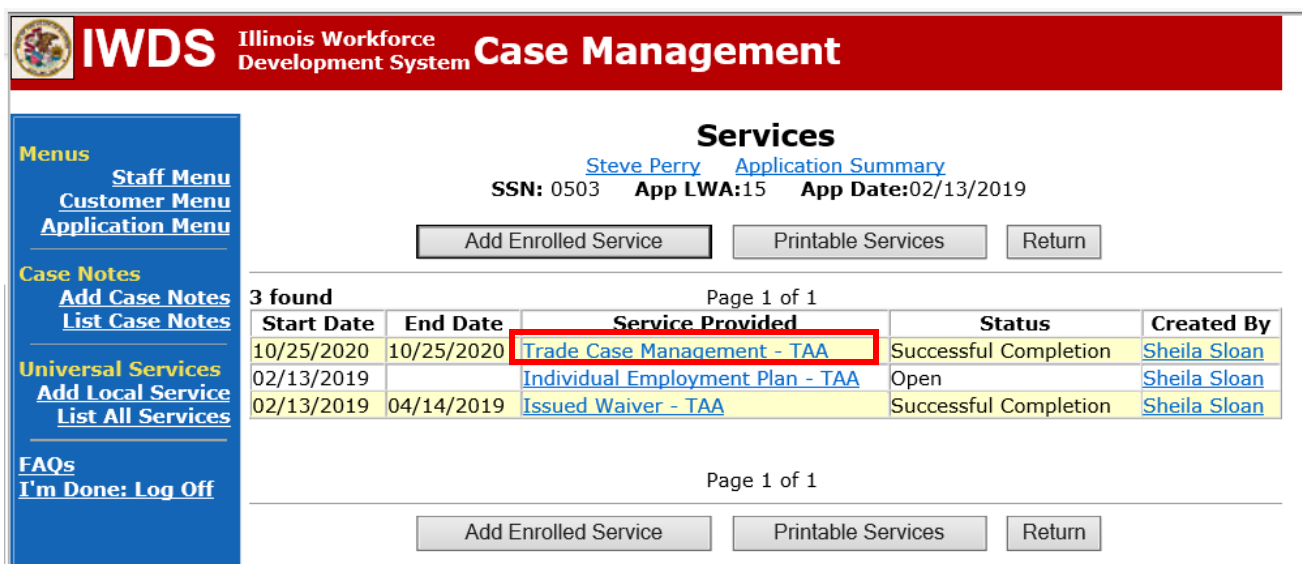

#### Click **Add Additional Episode**.

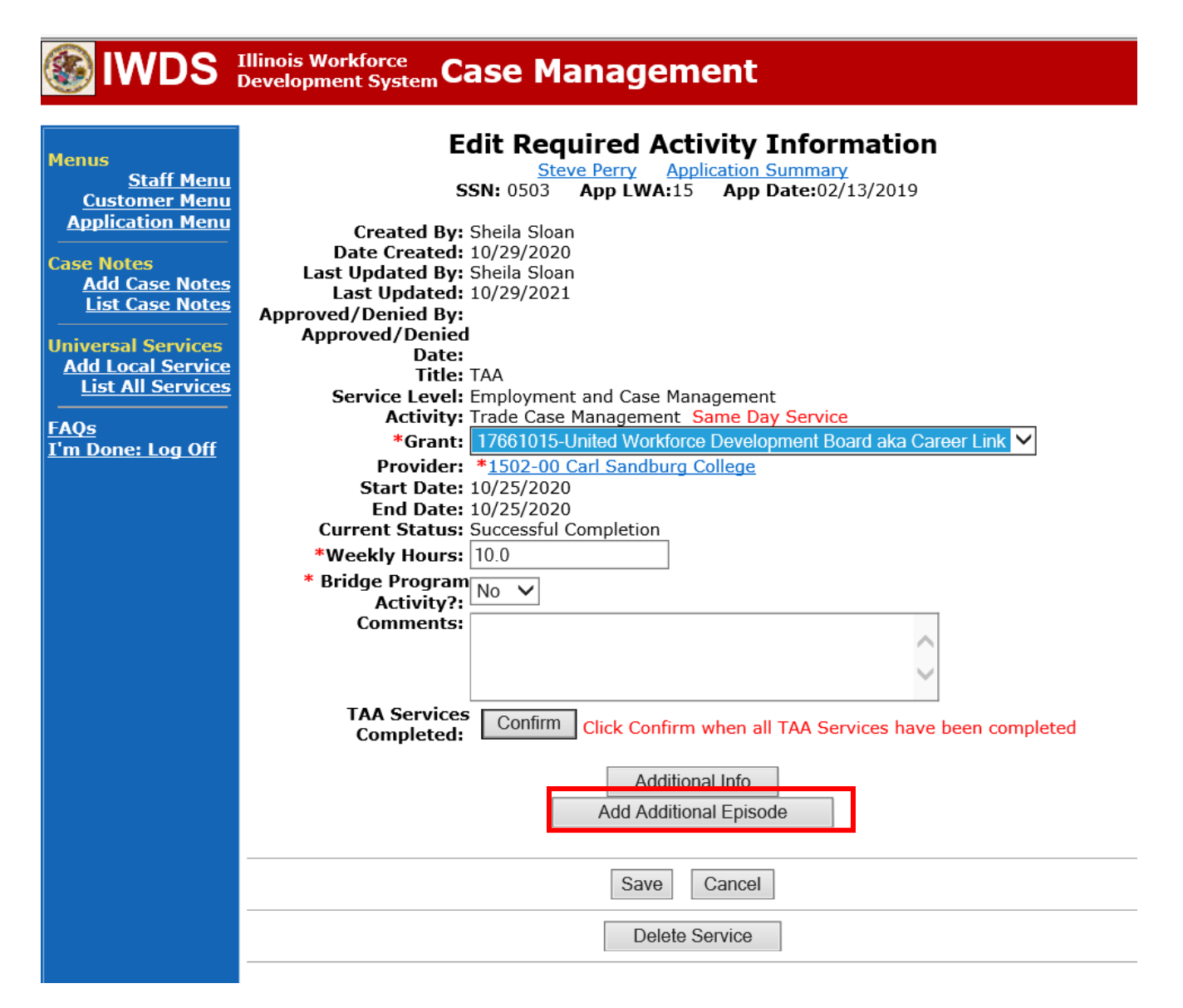

Complete the following fields:

**Contact Date** – This will autofill to the current date. If the case management is for a date other than the current date, enter the correct date.

**Program** – Select **TAA/NAFTA** from the drop down list.

**Note Category** – Select the appropriate entry from the drop down list.

**Confidential** – Select **Yes** or **No** to indicate if the case note is confidential.

**Note Subject** – Enter a subject for the case note that describes what service is being provided. **Case Note** – Enter a detailed case note detailing the case management service that is being provided to the participant.

Click **Save and Return**.

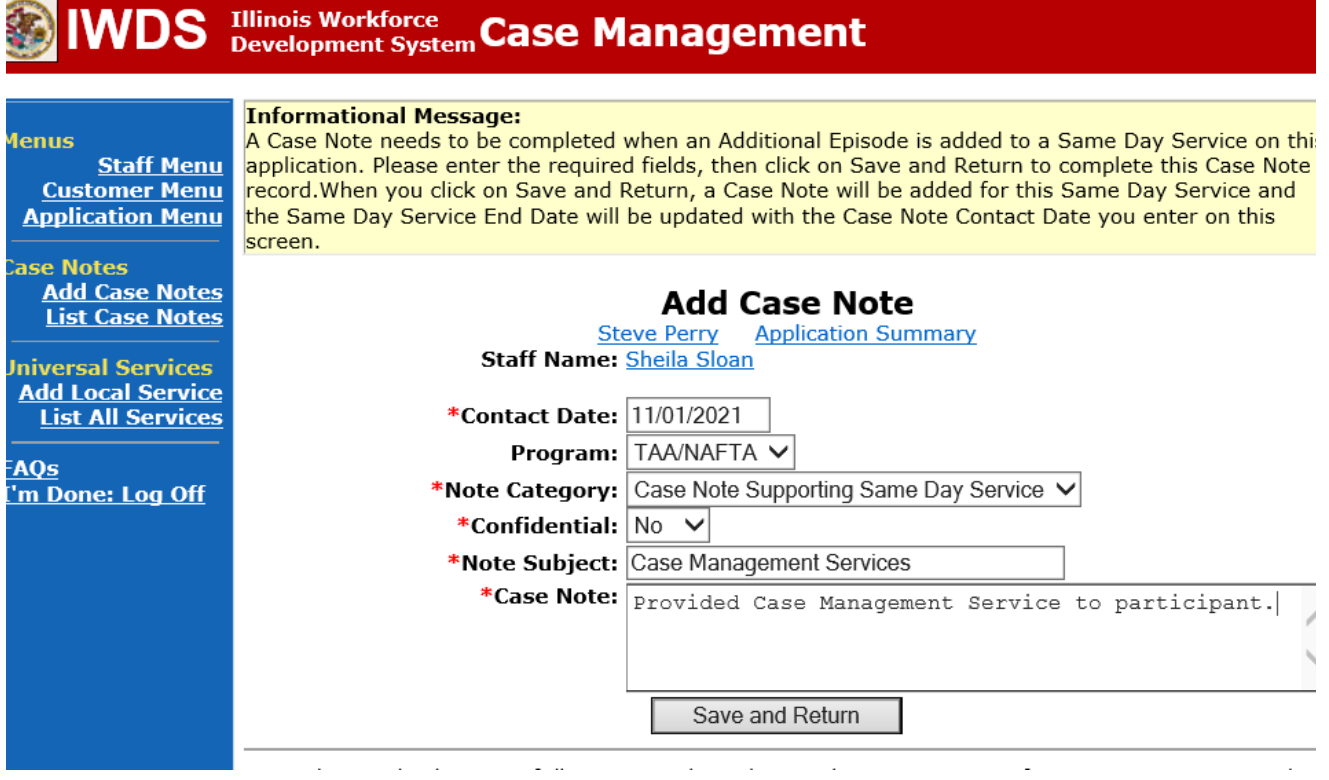

NOTE: The End Date for the Trade Case Management – TAA Service Record has updated with the current date of the entry that was just made.

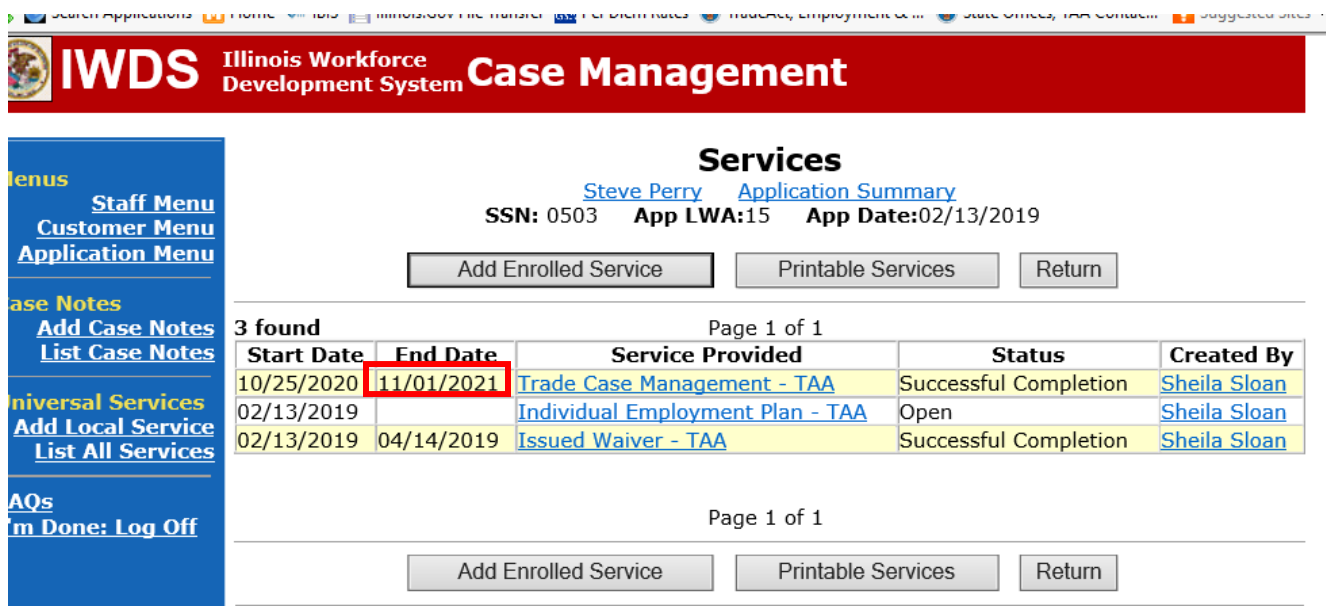

WIOA Application: No entry.

For those participants covered by certifications numbered 98,000+ (2021R): Trade Application: No entry.

WIOA Application:

**WIOA Application Entry (Initial Career Planning (Case Management) Service Record)**.

Click **List Enrolled Services** on the **Application Menu** on the **WIOA Application** for the participant.

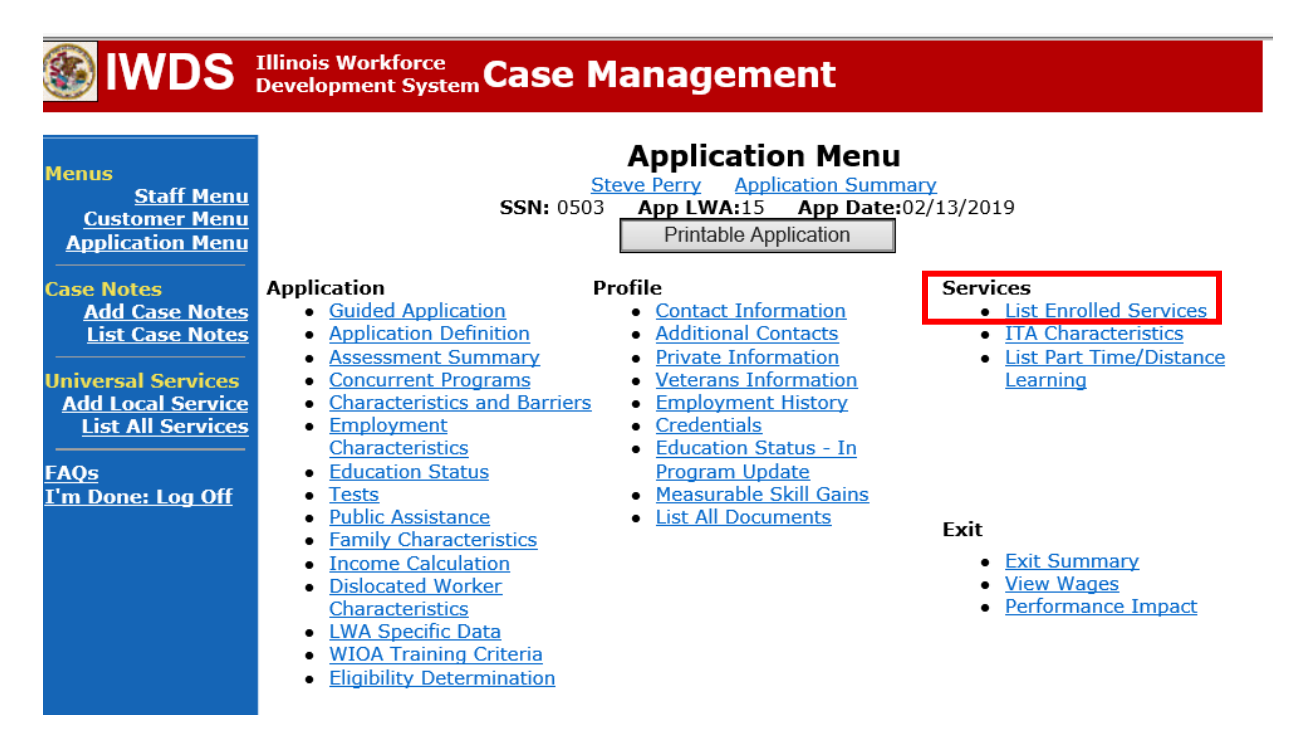

# Click **Add Enrolled Service**.

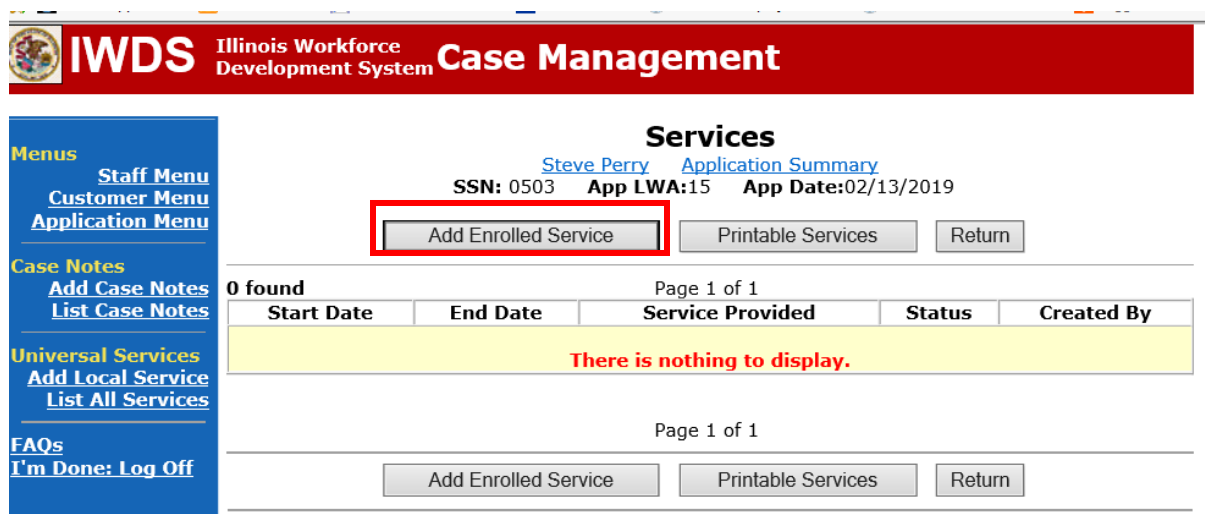

Select **1DC or 1EC** from the drop down list for **Title**. Click **Next.**

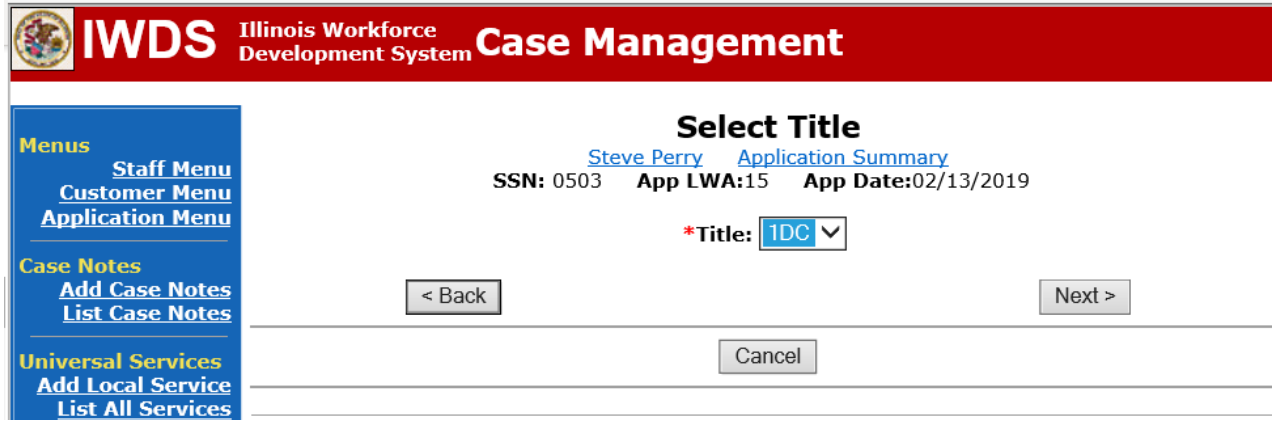

Select **Career Services** for **Service Level** from the drop down list. Click **Next.**

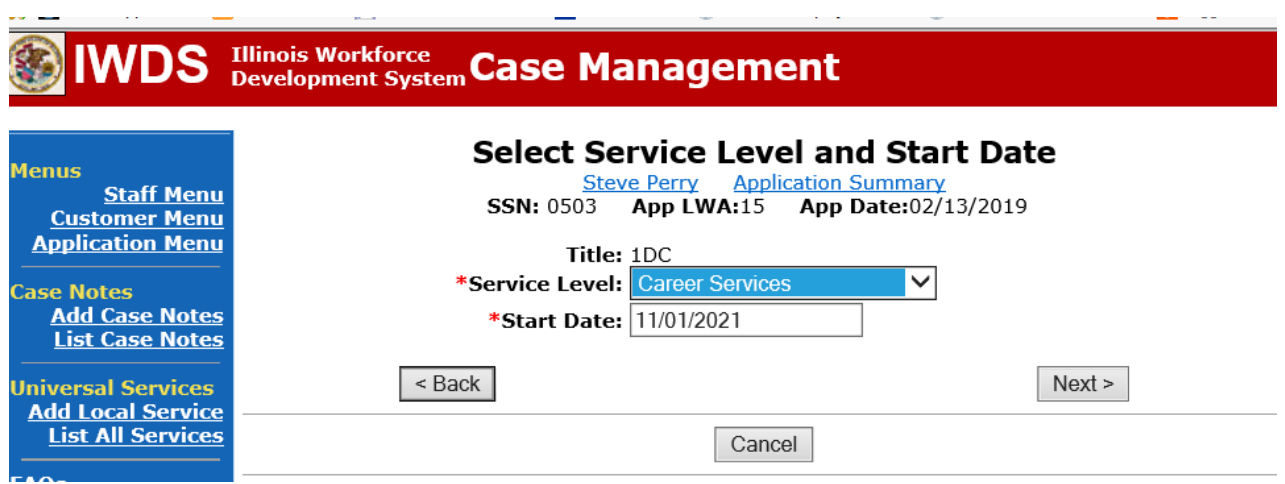

Select **Career Planning (Case Management)** for **Activity** from the dop down list.

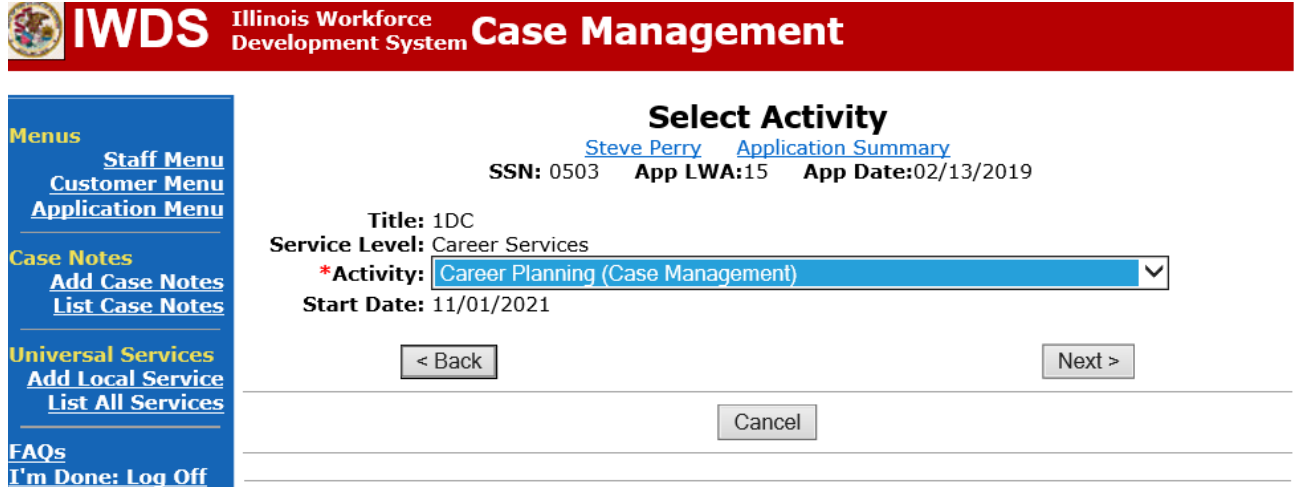

 $\frac{1}{2}$  and  $\frac{1}{2}$ 

Complete all required fields:

**Search Providers** – Click on the **Search Providers Button** and see instructions below. **End Date** – today's date or date service provided.

**Current Status** – Select Open, Successful Completion or Unsuccessful Completion. Usually this would be marked as Successful Completion.

**Comments** – Enter a dated comment in the comment box describing the case management being provided to the participant.

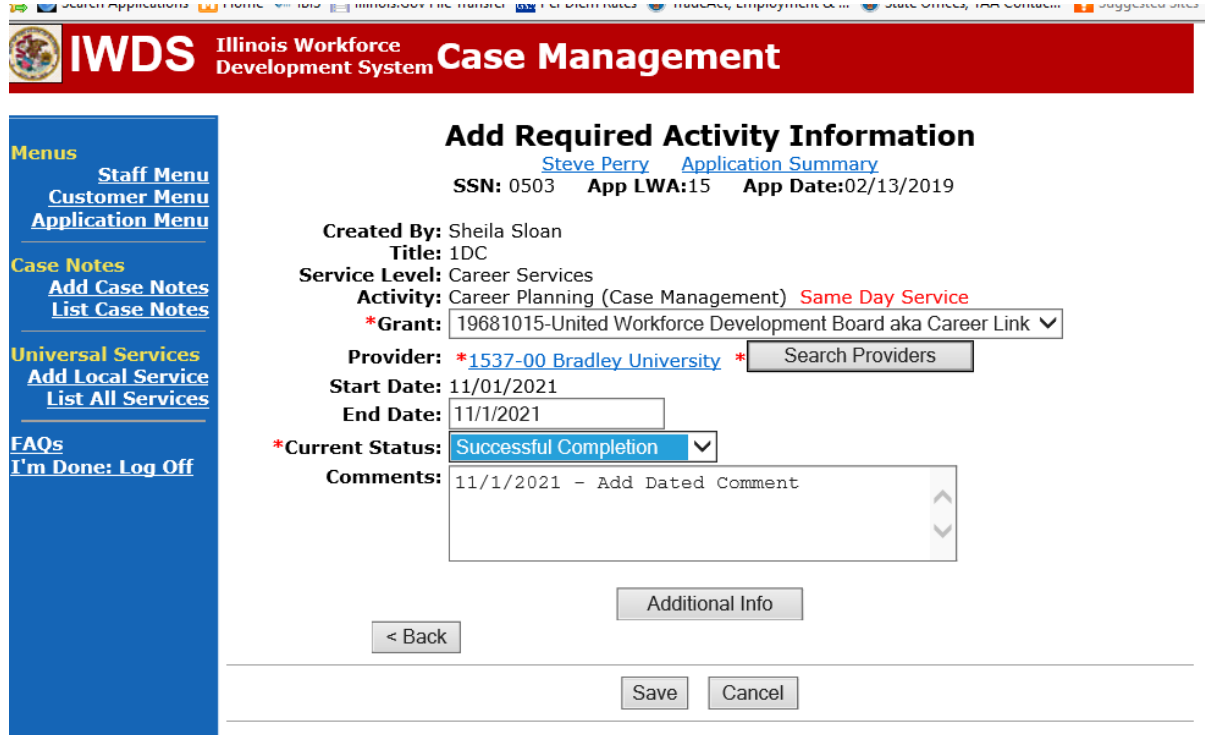

Complete the following fields:

**Contact Date** – This will autofill to the current date. If the case management is for a date other than the current date, enter the correct date.

**Program** – Select **WIOA** from the drop down list.

**Note Category** – Select the appropriate entry from the drop down list.

**Confidential** – Select **Yes** or **No** to indicate if the case note is confidential.

**Note Subject** – Enter a subject for the case note that describes what service is being provided. **Case Note** – Enter a detailed case note detailing the case management service that is being provided to the participant.

Click **Save and Return**.

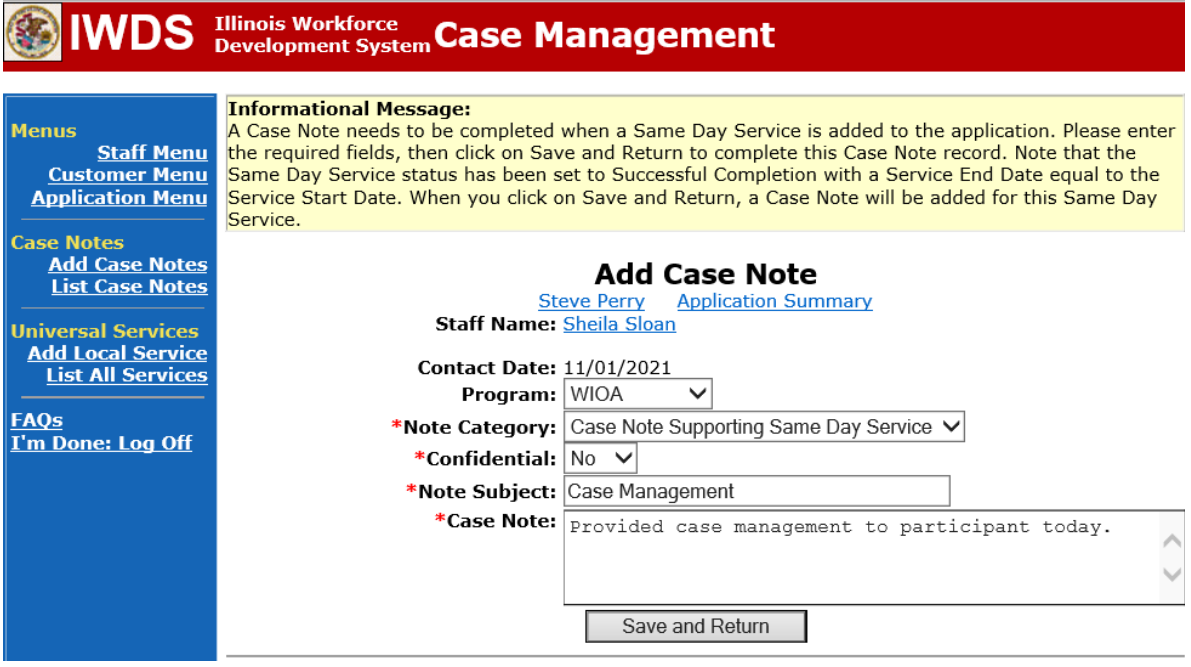

NOTE: Any additional WIOA funded services being provided to the participant need to be entered on the WIOA application on IWDS.

This is the **List Enrolled Services Screen** once you have saved the **Career Planning (Case Management) Service Record**.

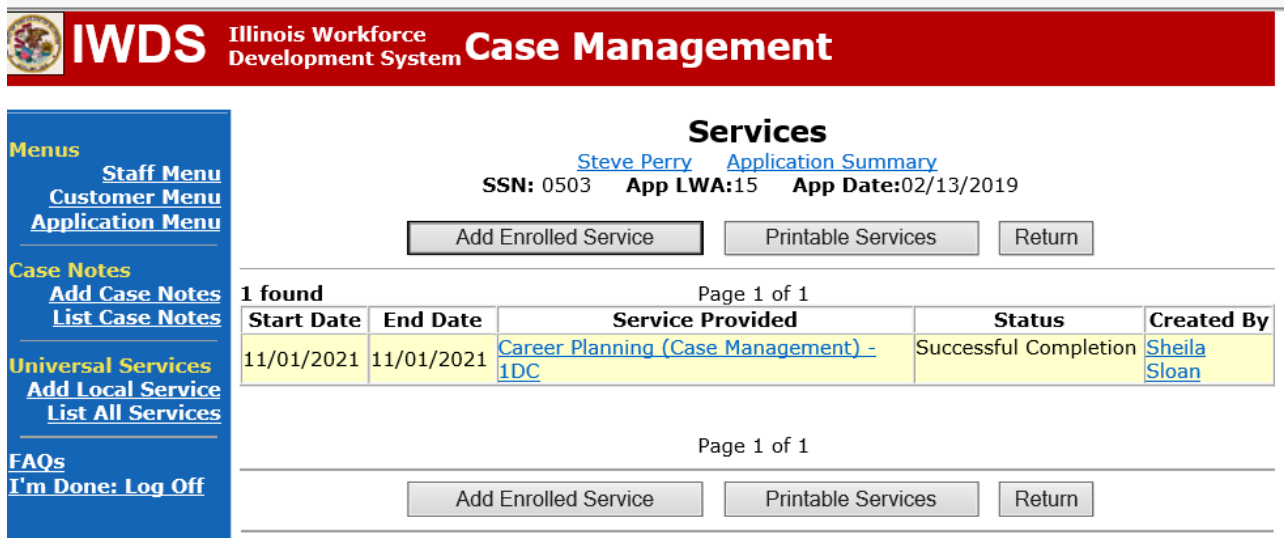

**WIOA Application Entry (Add a New Episode to the Career Planning (Case Management) Service Record)**.

Click **List Enrolled Services** on the **Application Menu** on the **WIOA Application** for the participant.

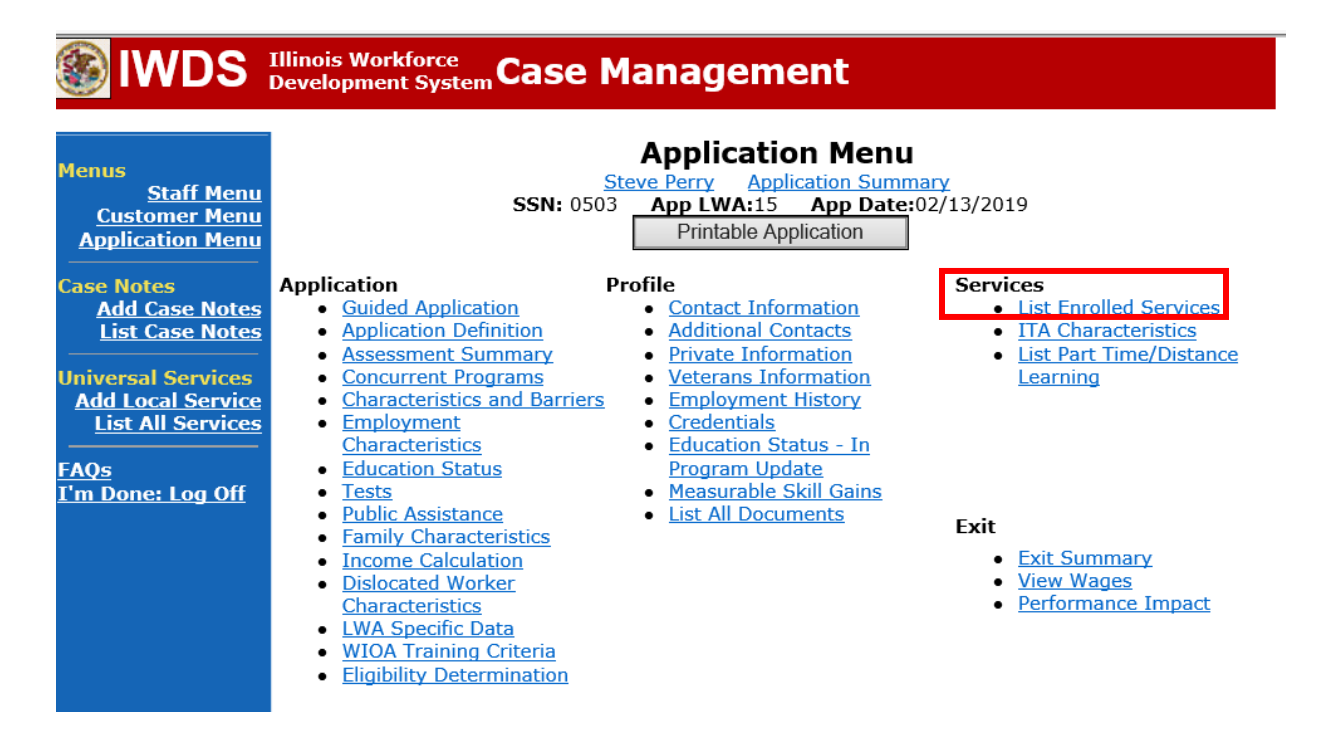

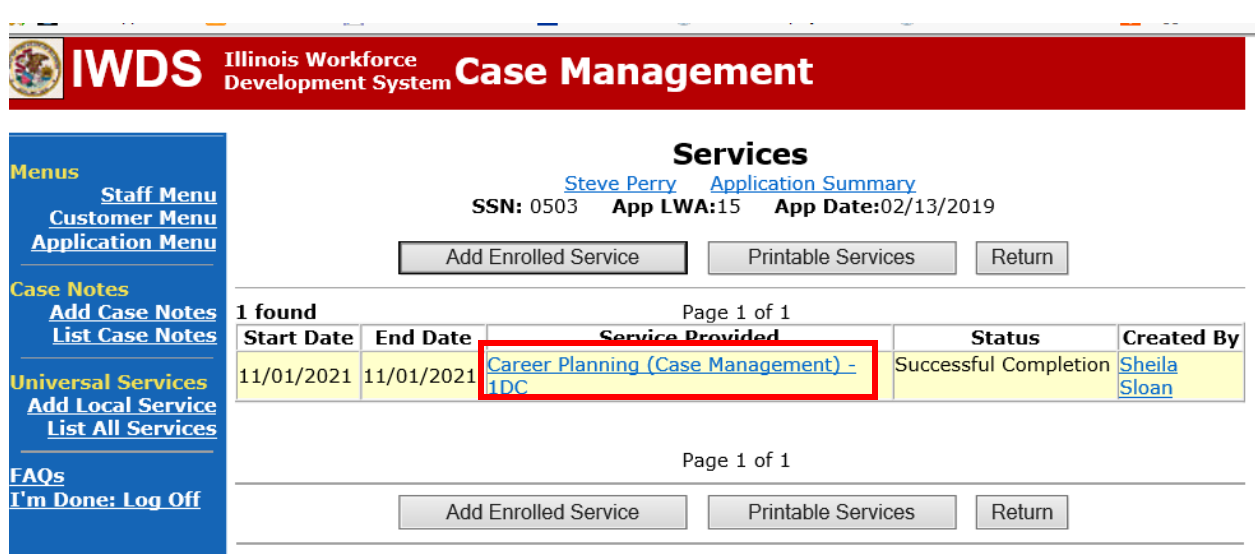

Click on **Career Planning (Case Management) – 1DC.**

Click **Add Additional Episode.**

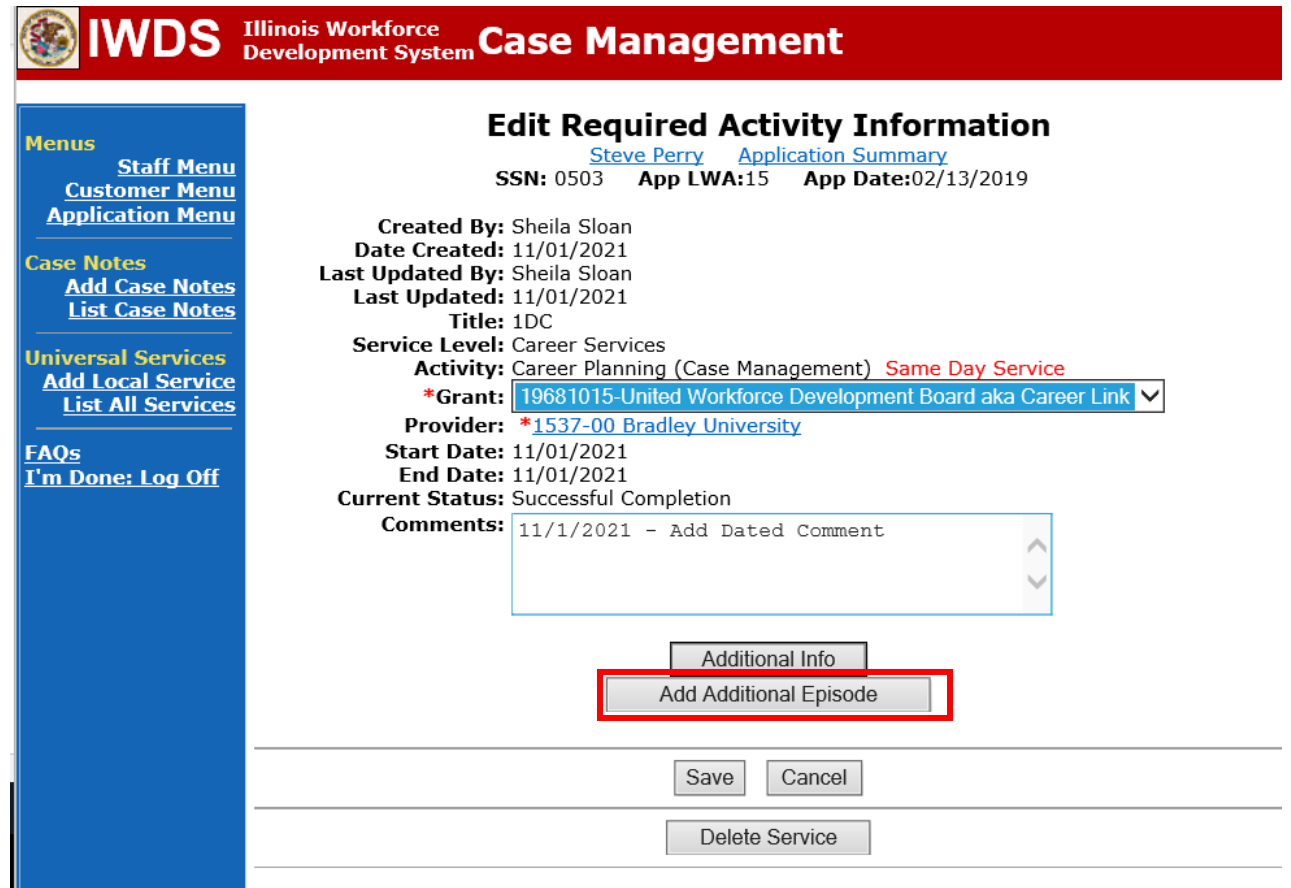

Complete the following fields:

**Contact Date** – This will autofill to the current date. If the case management is for a date other than the current date, enter the correct date.

**Program** – Select **WIOA** from the drop down list.

**Note Category** – Select the appropriate entry from the drop down list.

**Confidential** – Select **Yes** or **No** to indicate if the case note is confidential.

**Note Subject** – Enter a subject for the case note that describes what service is being provided. **Case Note** – Enter a detailed case note detailing the case management service that is being provided to the participant.

#### Click **Save and Return**.

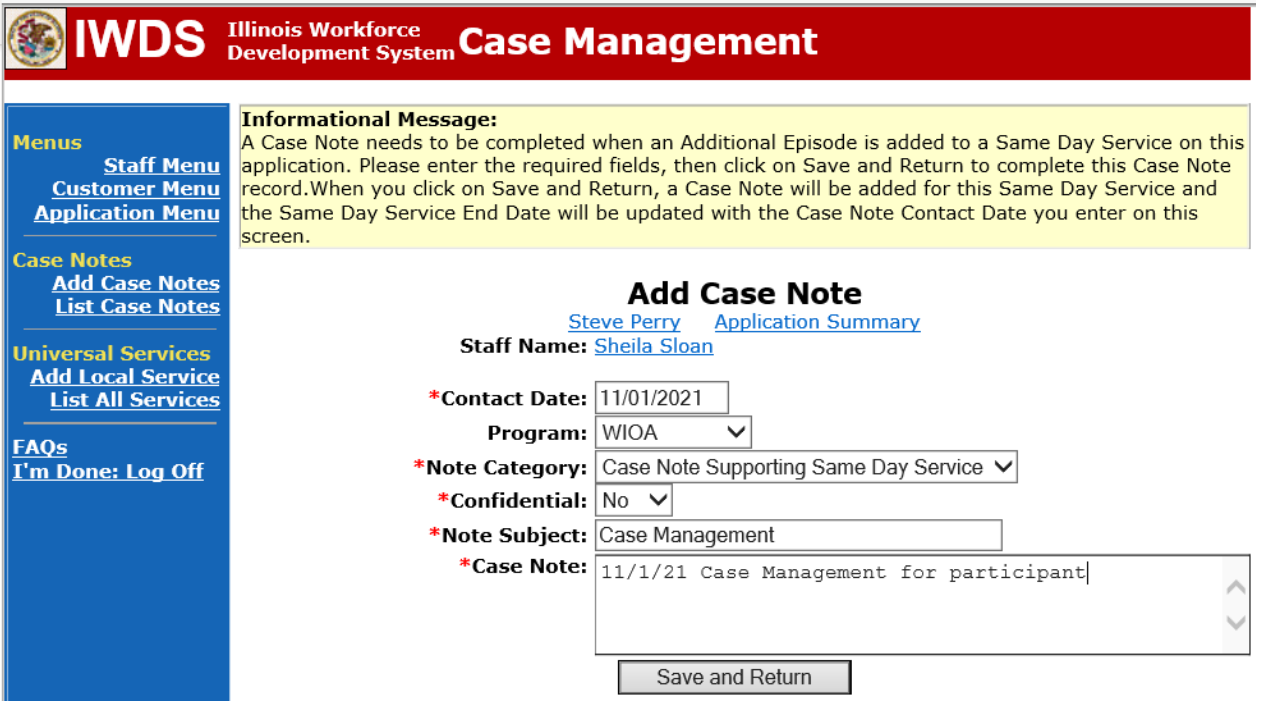

Upload the **Waiver**, **IEP** or **IEP Modification Form**, **Training Enrollment Form, Transportation-Subsistence Form, Tracking Form, IBIS Documents** and any documentation to IWDS.

To upload documents in IWDS, click on **List All Documents** under the **Profile** section on the **Application Menu**. Make sure you are on the correct application for the participant (WIOA or TAA).

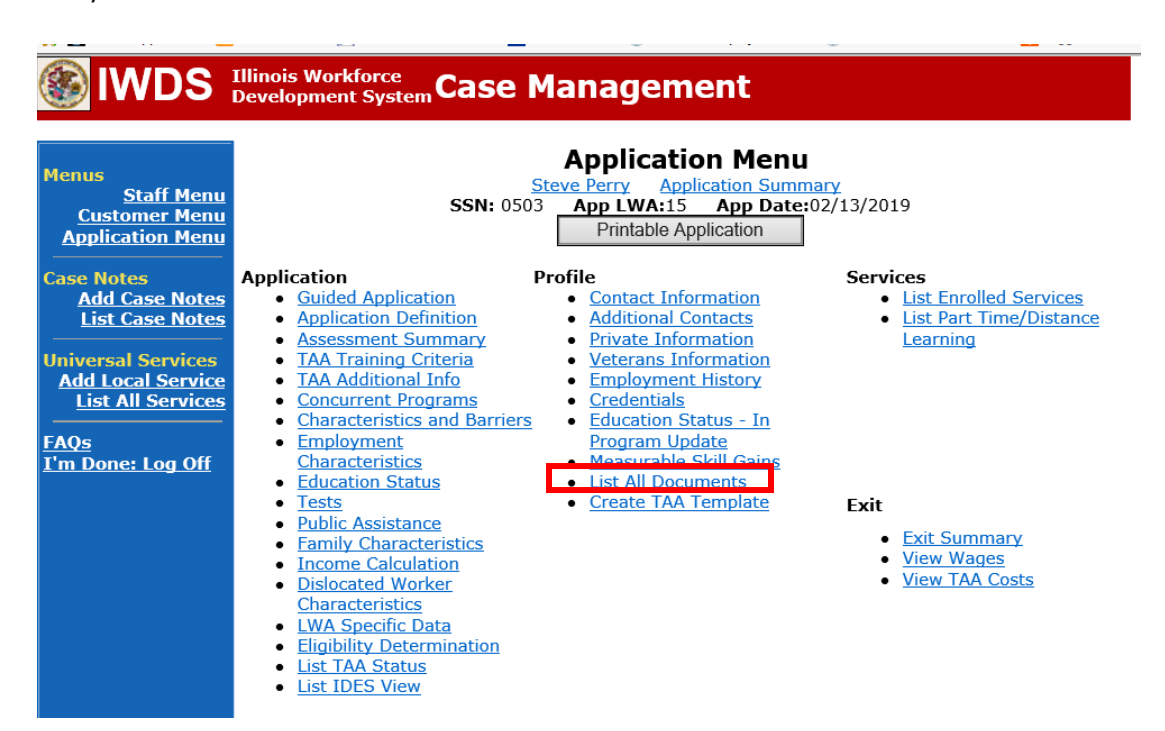

## Click **Add Document**.

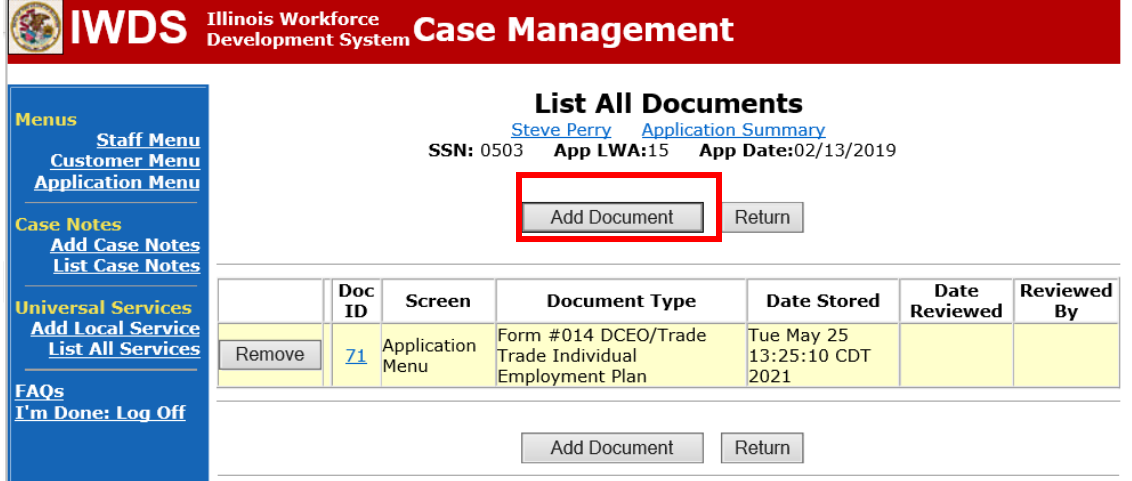

Click **Browse** to search for the document to upload. Once you find the file, double click the document or select it and click **Open.**

Then select the **Type** from the drop down options. There should be an option to select any of the Trade forms.

Each document can be uploaded separately or combined into a single document. If you upload the documents as one single document, select **Form #014 DCEO/Trade Trade Individual Employment Plan** as the **Type**. If you upload the documents as separate documents, select the appropriate name from the drop down options for **Type.**

# **Illinois Workforce Case Management**

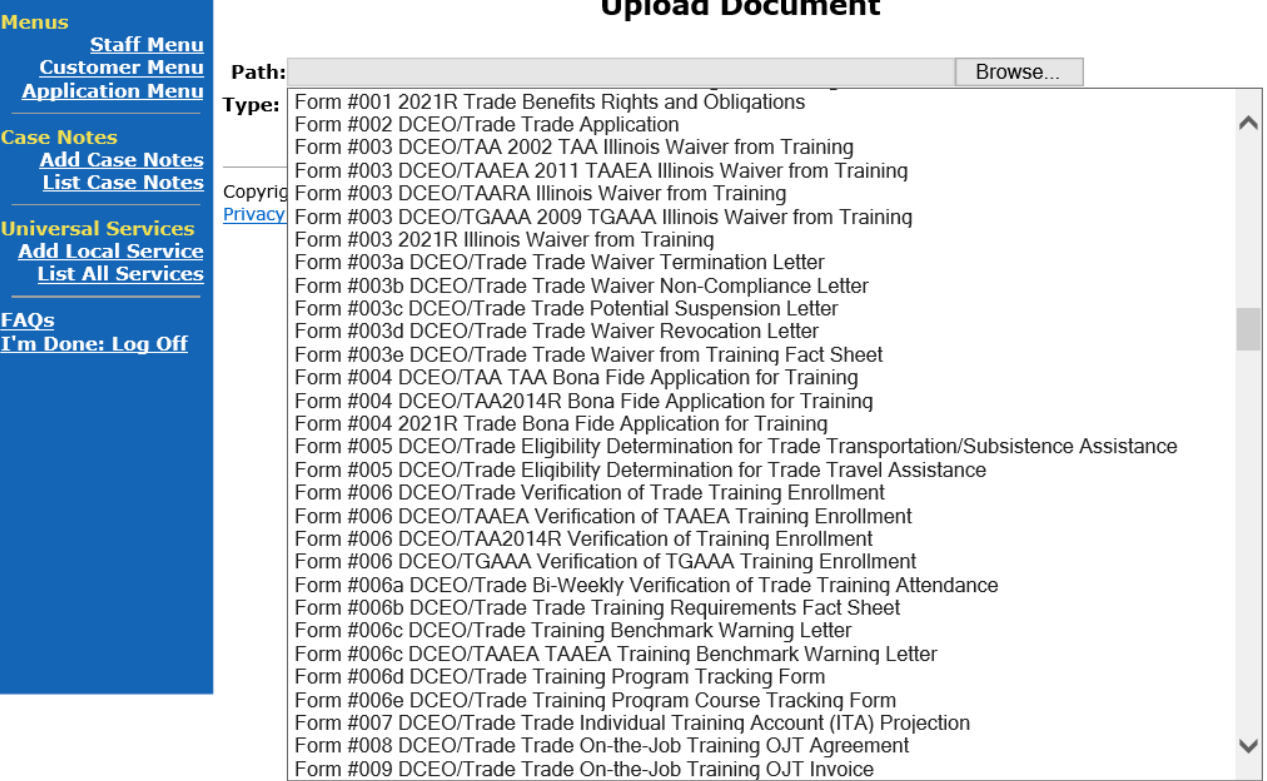

# $L = L - L$

Send an email request to state merit staff for approval using the following format (if it is a modification, forward the last state merit staff approval):

**Email Subject Line:** New IEP (if appropriate) and Waiver Approval Request – "Participant First Name Initial and Participant Last Name" – LWIA XX

**Body of Email:** Can we have a New IEP and Waiver Approval for:

**Participant Name: Waiver Period: Justification Statement:**

# **State merit staff will do the following:**

- 1) Review the email, IWDS entries, and uploaded documents to ensure all entries are made as required and all documents are complete.
- 2) If issues are found, state merit staff will email the career planner and inform him/her of the issues that need addressed.
- 3) Once the issues have been addressed, the career planner will forward back the email from state merit staff and note that issues have been addressed.
- 4) State merit staff will review corrections.
- 5) Once all issues have been corrected, state merit staff will approve all service and status records and forward the email chain to the career planner to inform him/her approval.
- 6) If approval is not possible and the request is denied, state merit staff will direct the career planner on the next steps to take.